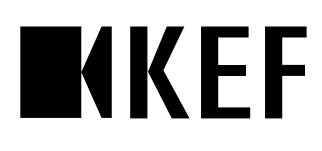

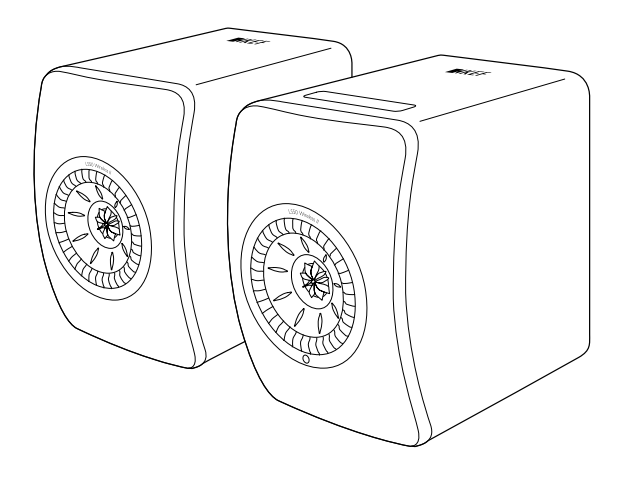

Руководство Пользователя

LS50 Wireless II

<span id="page-1-0"></span>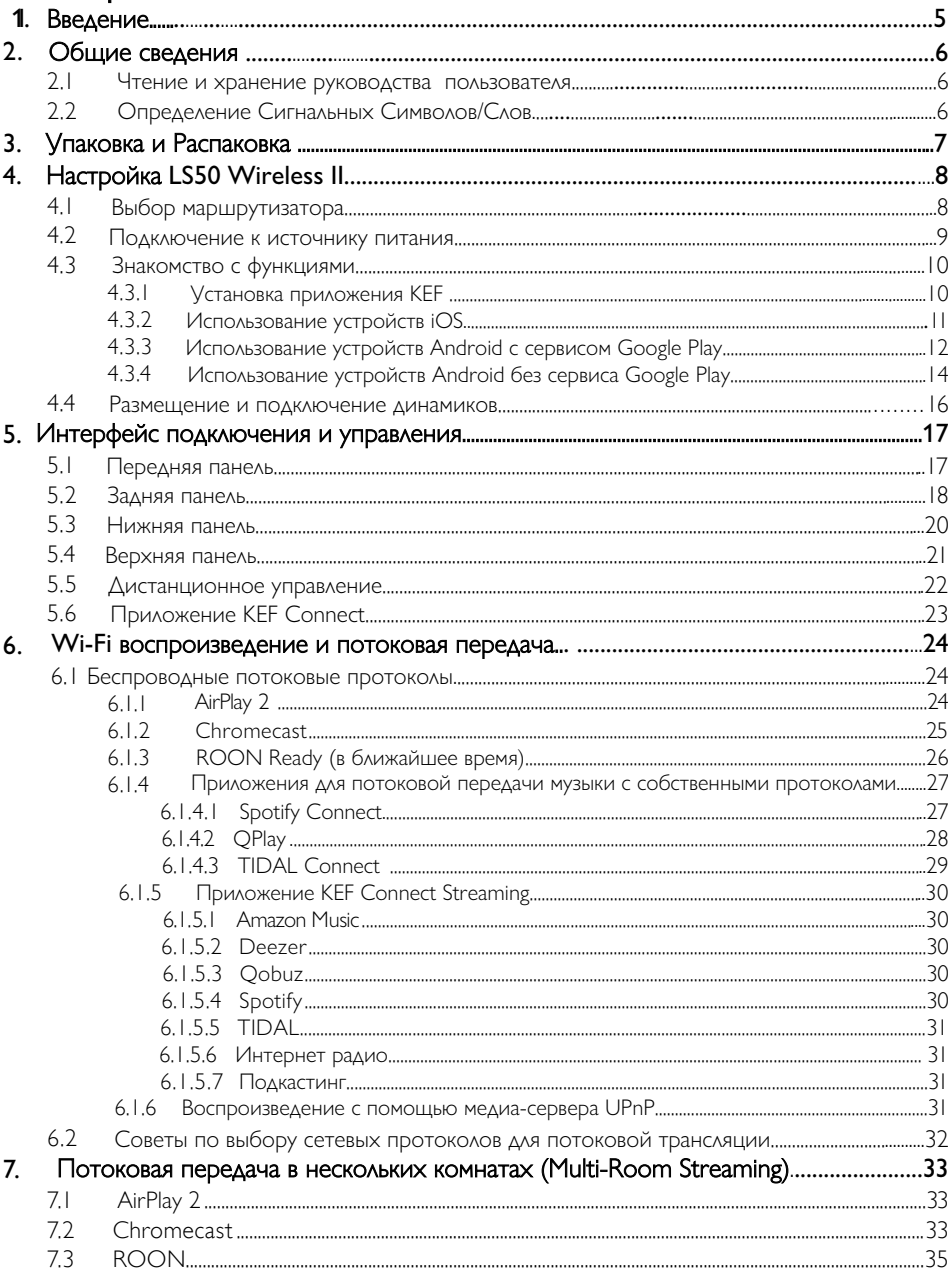

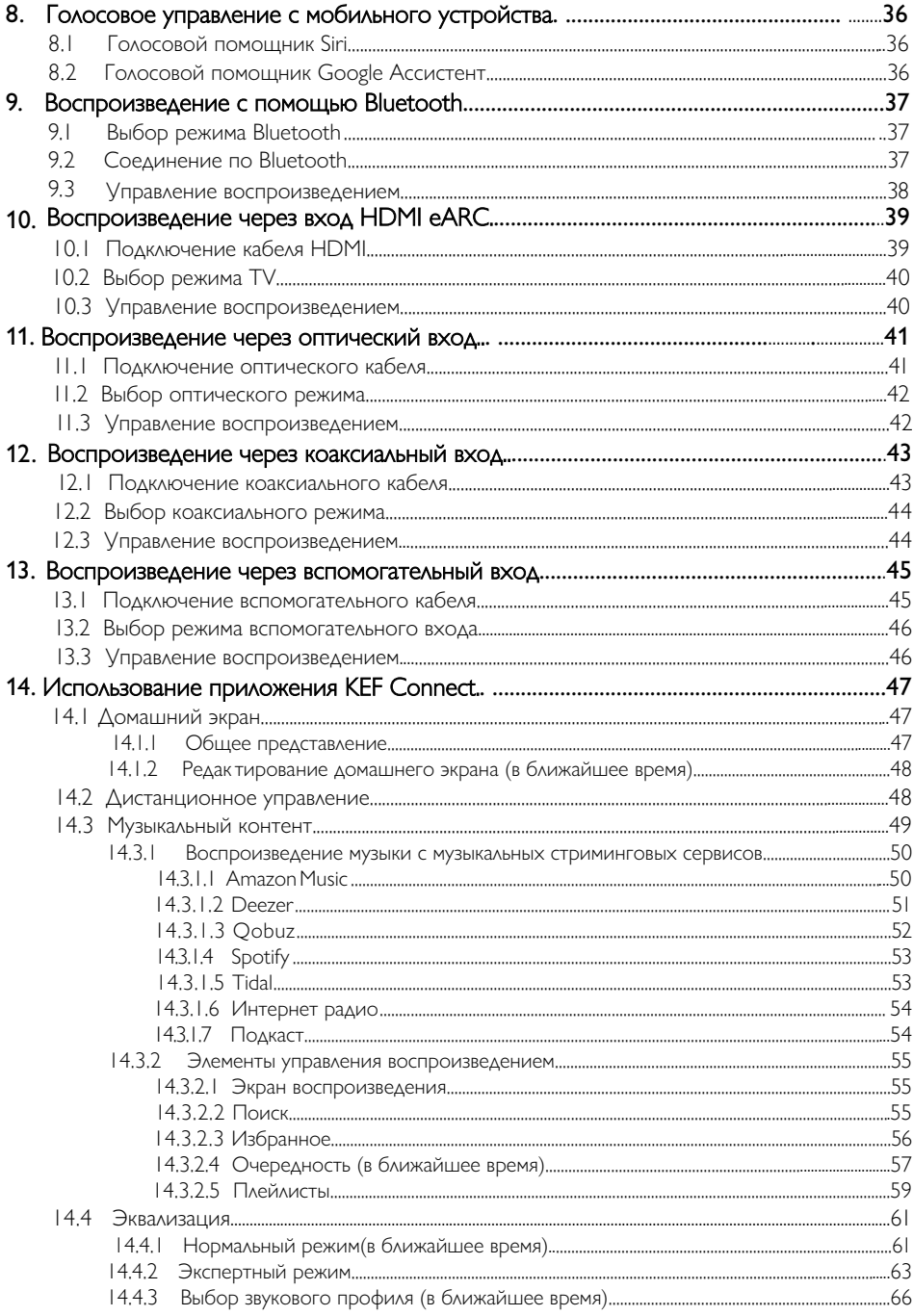

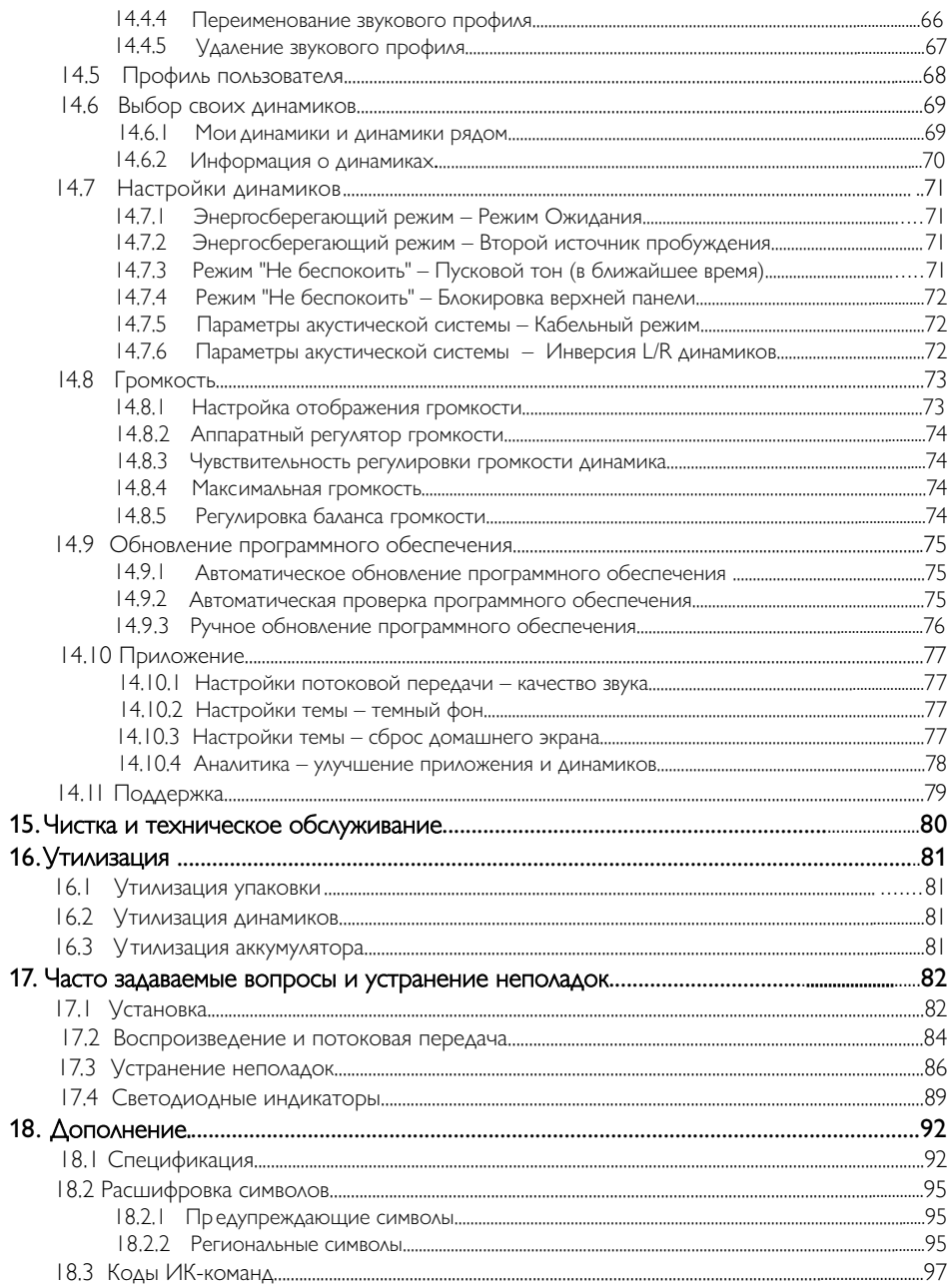

# <span id="page-4-0"></span>1. Введение

Благодарим вас за выбор беспроводной акустической системы KEF - LS50 Wireless II.

Инновации — это то, что всегда отличало КЕГ от конкурентов. Более 50 лет КЕГ находятся на переднем крае исследований и разработок, создавая лучшие в своем классе громкоговорители, которые решают задачи воспроизведения новейших музыкальных форматов и воспроизводят их с максимально возможным качеством. Это наследие продолжается и сегодня с LS50 Wireless II, нашей компактной, но мощной акустической системой, своевременной для эпохи цифровой музыки. Новые KEF LS50 Wireless II - это полностью активная беспроводная стереосистема, которая обеспечивает безупречный звук КЕF в сочетании с интуитивным удобством использования и высокопроизводительной беспроводной связью. Полностью переработанная и способная беспрепятственно воспроизводить с любого источника, LS50 Wireless II располагается в двух корпуса идеального размера, пропорциональных и изготовленных с высокой точностью, и это единственная Hi-Гі-система, которая вам когда-либо понадобится.

Перед использованием акустической системы внимательно прочтите и следуйте данному руководству пользователя.

### <span id="page-5-0"></span> $2<sub>1</sub>$ Общие сведения

#### $2.1$ Чтение и хранение руководства пользователя

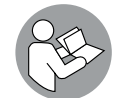

Данное руководство пользователя прилагается к акустической системе LS50 Wireless II (далее именуемой "динамики") и содержит важную информацию по настройке и обращению с ней.

Перед использованием динамиков внимательно прочтите данное руководство пользователя и информацию по технике безопасности (отдельная брошюра). Это особенно относится к информации по технике безопасности. Несоблюдение этого требования может привести к травмам или повреждению динамиков.

Сохраните руководство пользователя и информацию по технике безопасности для дальнейшего использования и при передаче динамиков третьим лицам.

#### $2.2$ Определение сигнальных символов/слов

В настоящем руководстве пользователя содержатся указанные сигнальные символы/слова

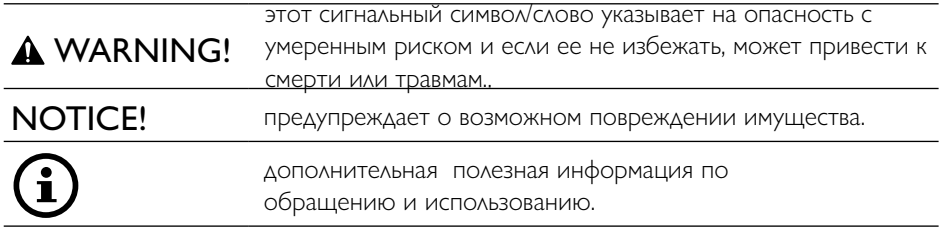

# <span id="page-6-0"></span>3. I Упаковка и распаковка УВЕДОМЛЕНИЕ!

### Риск повреждения!

Использование острого предмета для вскрытия упаковки может привести к повреждению динамиков.

• Будьте осторожны при вскрытии упаковки. Следуйте инструкциям на упаковке, чтобы поднять динамики с боков во избежание повреждения драйверов Uni-Q (диффузоров)

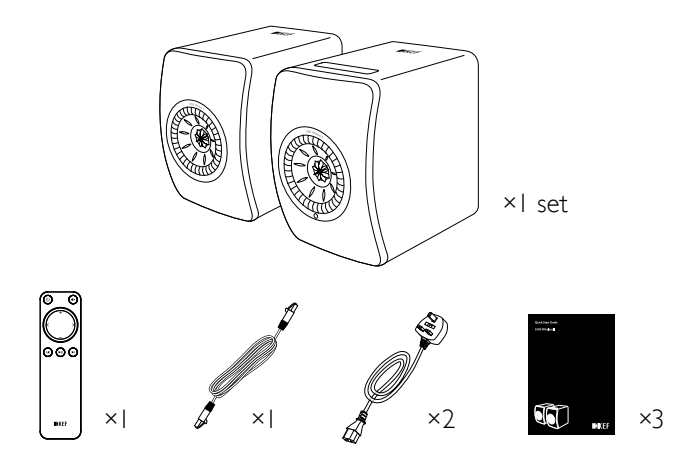

- 1.Извлеките динамики и аксессуары из упаковки.
- 2.Снимите красные защитные наклейки и вкладки с динамиков..
- 3.Убедитесь в наличии всех деталей, включая указанные ниже:
- Динамик ×2 (Ведущий динамик ×1, Ведомый динамик ×1)
- Пульт дистанционного управления ×1 (с 2 батарейками типа ААА)
- Кабель между динамиками ×1 (длина: 3 м)
- Кабель питания ×2 (длина: 2 м, с силовыми вилками для конкретной страны)
- Печатные материалы: Руководство по эксплуатации, Информация по технике безопасности и Гарантийная информация
- 4. Проверьте динамики и их отдельные детали на отсутствие повреждений. Если повреждения есть, не используйте динамики и обратитесь к своему дилеру.

### <span id="page-7-1"></span><span id="page-7-0"></span>4. Настройка LS50 Wireless II

#### 4.1 Выбор маршрутизатора

Динамики должны быть "подключены" к вашей персональной сети Wi-Fi (см. ["Знакомство](#page-9-0) с функциями") для лучшего качества звука, всестороннего контроля и возможностью наслаждаться потоковой музыкой.

### Технические требования вашего маршрутизатора

- Сетевой стандарт: IEEE 802.11a / b / g / n / ac, IPv4, IPv6
- Частотный диапазон: двухдиапазонный 2,4 ГГц / 5 ГГц

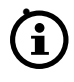

- Для стабильной потоковой передачи рекомендуется использовать сеть Wi-Fi с частотой 5 ГГц, особенно для музыки с высоким разрешением.
- **П**одключение к гостевой, офисной или публичной сети: Офисные, гостиничные, гостевые и публичные сети часто пользуются дополнительными мерами безопасности или аутентификации, которые могут помешать подключению динамиков. Вам может понадобиться помощь сетевого администратора, чтобы настроить сеть для обеспечения полной функциональности при использовании таких сетей.

### <span id="page-8-0"></span>4.2 Подключение к источнику питания

1.Подсоедините кабели питания к входным разъемам переменного тока (А) на задних панелях.

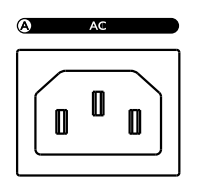

2. Подключите штепсельные силовые вилки к розеткам.

После успешного подключения питания значок Wi-Fi на верхней панели ведущего динамика будет мигать белым и желтым. Теперь динамики готовы попасть "на борт" вашей персональной сети Wi-Fi через приложение KEF Connect (см. "[Знакомство](#page-9-0) с функциями")

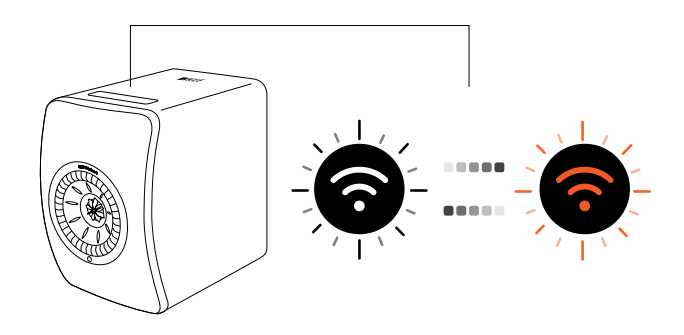

#### <span id="page-9-0"></span> $4.3$ Знакомство с функциями

### 4.3.1 Установка приложения KEF Connect

Установите приложение KEF Connect на свое мобильное устройство, чтобы подключить динамики к вашей сети Wi-Fi.

I. Поиск "KEF Connect" в App Store или Google Play Store для загрузки и установки приложения KEF Connect на вашем iOS\* или Android\*\*устройстве..

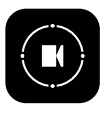

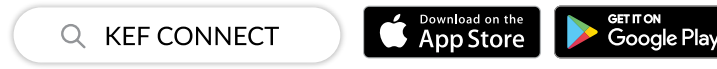

2. Запустите приложение KEF Connect на своем устройстве и создайте учетную запись. Вы можете войти с помощью учетной записи Facebook, Google или Apple\*\*\* или создать новую учетную запись КЕГ с вашим адресом электронной почты.

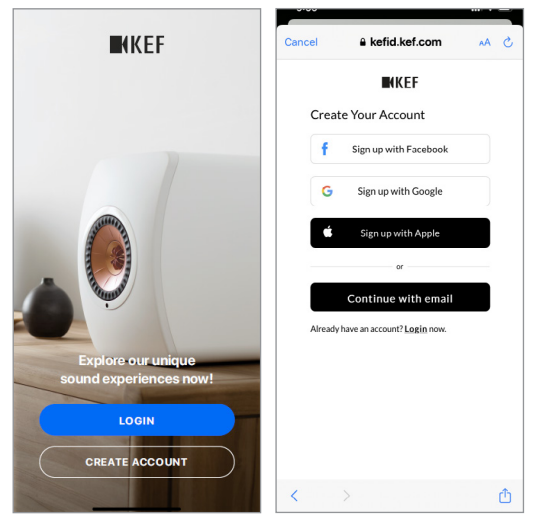

\*Требуется iOS 13 или выше.

\*\* Требуется Android 8 или выше..

\*\*\*Использование учетной записи Apple доступно только на устройствах iOS.

Wi-Fi [стриминг](#page-23-0)

Wi-Fi стриминг

FAQ[/устранение неполадок](#page-81-0) [Приложение KEF Connect](#page-46-0)

FAQ/устранение неполадок

Приложение KEF Connect

# <span id="page-10-0"></span>4.3.2 Использование iOS устройств

- 1. Убедитесь, что ваше мобильное устройство подключено к той же сети, к которой хотите подключить динамик.
- 2. Запустите и войдите в приложение KEF Connect на своем мобильном устройстве.
- 3. Выберите "LS50 Wireless II" в разделе "Динамики рядом".

Динамики с предупреждением ( $\bigwedge$ ) еще не настроены. Выберите динамики с этим предупреждающим знаком, чтобы их подключить..

Динамики с этой отметкой (V) готовы к использованию. Отображается для установленных динамиков или подключенных напрямую к сети через кабель.

- 4. Выберите локальную сеть Wi-Fi. Нажмите "Next", чтобы начать процесс
- подключения. Вы можете переименовать динамики, нажав на кнопку "Speaker name".
- 5. Процесс подключения будет осуществляться автоматически. Нажмите "Done", когда процесс будет завершен.
- [ Шаги 3-5 ]

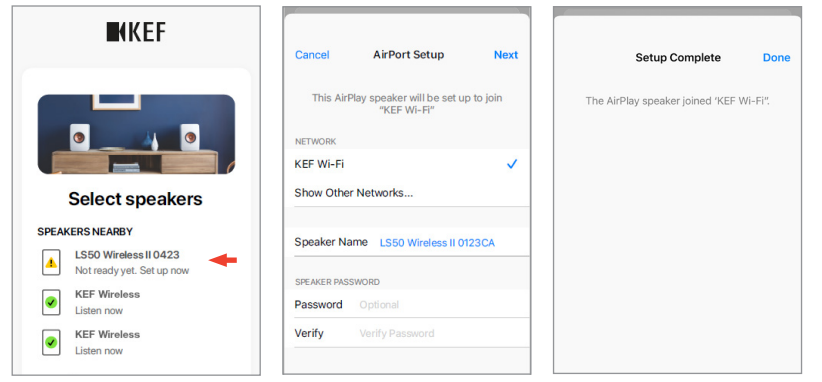

• После успешного подключения значок Wi-Fi на верхней панели ведущего динамика становится белым.

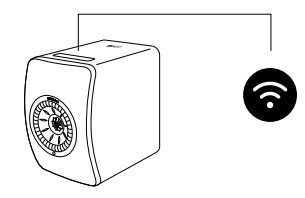

• После успешного подключения вам может быть предложено обновить программное обеспечение. Следуйте инструкциям в приложении KEF Connect, чтобы завершить процесс обновления.

### <span id="page-11-0"></span>4.3.3 Использование устройств Android с сервисом Google Play

- 1. Убедитесь, что ваше мобильное устройство подключено к локальной сети Wi-Fi.
- 2. Запустите и войдите в приложение KEF Connect.
- 3. Разрешите приложению получить доступ к местоположению по запросу.
- 4. Выберите "LS50 Wireless II" в разделе "Speakers nearby".
	- Динамики с предупреждением
- ) еще не настроены.
- Динамики с этой отметкой (
- ) готовы к использованию.
- 5.Нажмите "Открыть Google Home". Если на вашем мобильном устройстве его нет, вам будет предложено загрузить и установить это приложение.
	- $\lceil$  Шаги $3-5$  ]

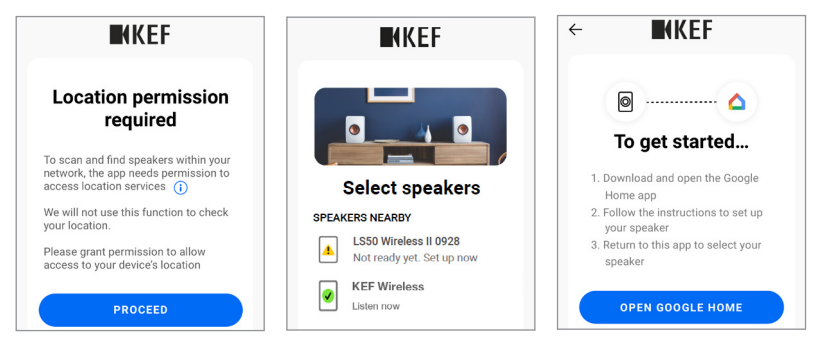

- 6. Нажмите "Set up LS50 Wireless II" в верхней части экрана.
- 7. Нажмите "Add another home".
- 8. Придумайте имя для этого дома, а затем нажмите "Next".
- 9. [ Шаги 6–8 ]

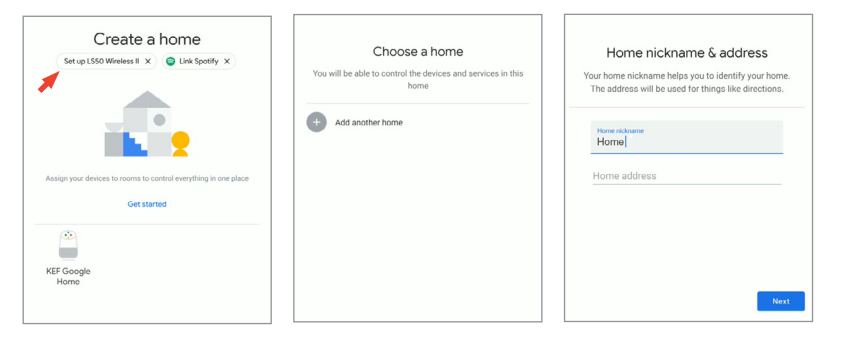

Google Home начнет поиск и подключение к динамикам. Следуйте инструкциям на экране, чтобы назначить место использования (например, дом) и подключить динамики к локальной сети Wi-Fi.

9. Когда процесс будет завершен, нажмите "Continue".

10. Вернитесь в приложение KEF Connect, чтобы начать использовать динамики.

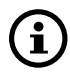

• После успешного подключения значок Wi-Fi на верхней панели ведущего динамика становится белым.

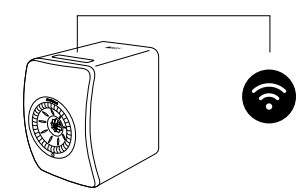

• После успешного подключения вам может быть предложено обновить программное обеспечение. Следуйте инструкциям в приложении KEF Connect, чтобы завершить процесс обновления.

### <span id="page-13-0"></span>4.3.4 Использование устройств Android без сервиса Google Play

- 1. Убедитесь, что ваше мобильное устройство подключено к локальной сети Wi-Fi.
- 2 Запустите и войдите в приложение KEF Connect.
- 3. Разрешите приложению получить доступ к местоположению по запросу.
- 4. Нажмите "Choose a Wi-Fi network".
- 5. Выберите локальную сеть Wi-Fi и нажмите "ОК".

### Г Шаги 3-5 1

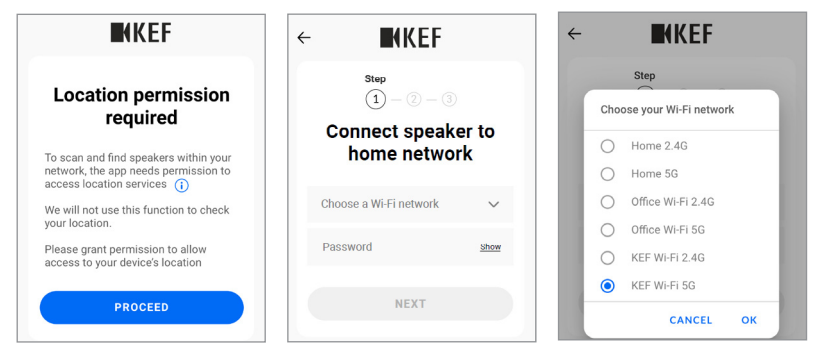

- 6. Введите пароль локальной сети Wi-Fi и нажмите "Next". Подключение будет выполнено автоматически.
- 7. При желании создайте новое имя для динамиков, и нажмите "Next". Это имя будет использоваться для подключения Wi-Fi и Bluetooth.
- 8. Нажмите "Let's start", чтобы начать пользоваться динамиками.
	- Г Шаги 6-8 1

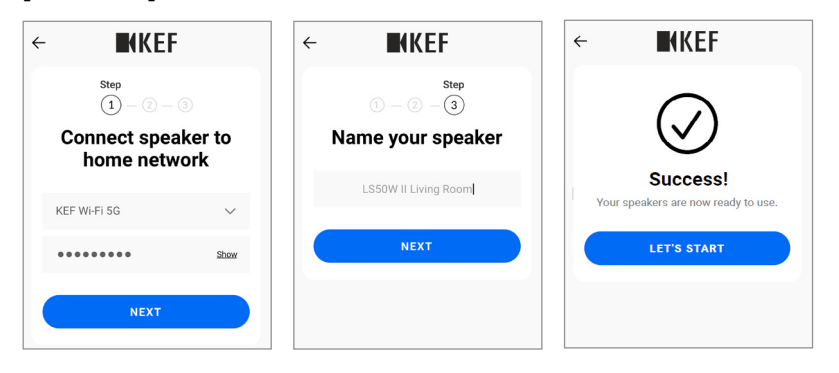

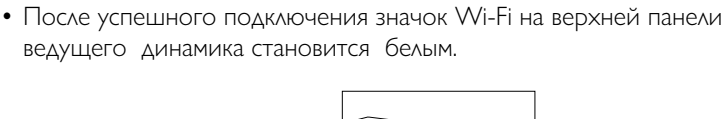

 $\mathbf{i}$ 

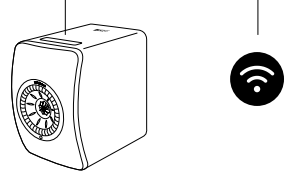

• После успешного подключения вам может быть предложено обновить программное обеспечение. Следуйте инструкциям в приложении KEF Connect, чтобы завершить процесс обновления.

### <span id="page-15-0"></span>4.4 Размещение и подключение динамиков

- Расположите динамики на плоской и ровной поверхности, свободной от вибрации.
- Из двух динамиков один служит ведущим, а второй ведомым. По умолчанию ведущий динамик используется как правый канал\* и должен располагаться справа от вас, когда вы стоите лицом к динамикам. Для лучшего стереозвука, сцены и стабильного соединения разместите динамики в пределах 8 метров друг от друга.

\*Левый и правый каналы можно поменять местами через приложение KEF Connect. Смотрите раздел "[Параметры акустической системы – инверсия L/R Динамика](#page-71-1)" .

• Оптимальное расстояние между динамиками и слушателем зависит от того, насколько далеко друг от друга расположены ведущий и ведомый динамики. Старайтесь размещать оба динамика на одинаковом расстоянии от слушателя, чтобы сформировать равносторонний треугольник.

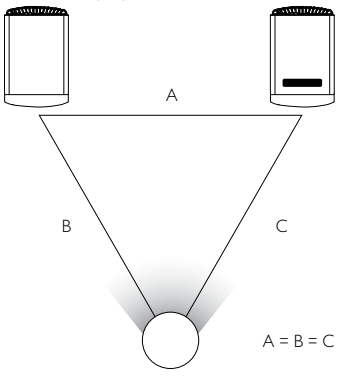

- Оба динамика спарены и будут автоматически соединены друг с другом по беспроводной сети (разрешение: 96 кГц/24 бит). Если вы предпочитаете более высокое разрешение(192 кГц / 24 бит) или появляются помехи, используйте прилагаемый кабель (длина: 3 м) для соединения двух динамиков (см. главу "[Задняя панель](#page-17-1)" ).
- более длинный кабель между динамиками рекомендуется K-Stream (6 м).

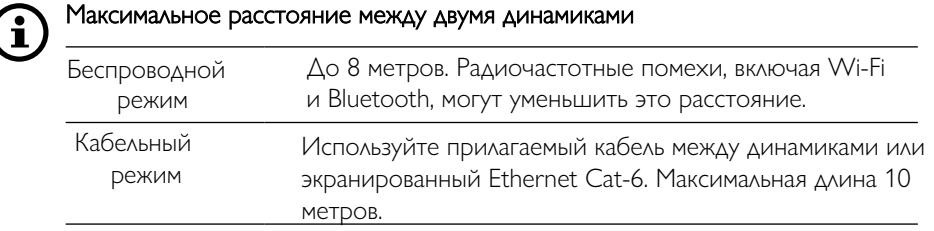

### <span id="page-16-0"></span>5. Интерфейс подключения и управления.

#### 5.1 Передняя панель

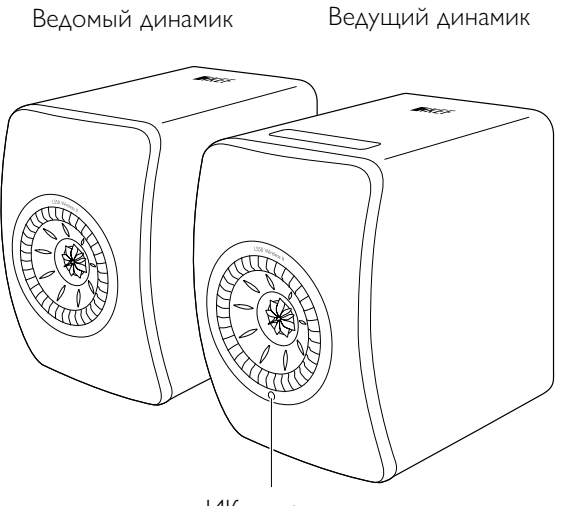

ИК-приемник

# <span id="page-17-0"></span>5.2 Задняя панель

<span id="page-17-1"></span>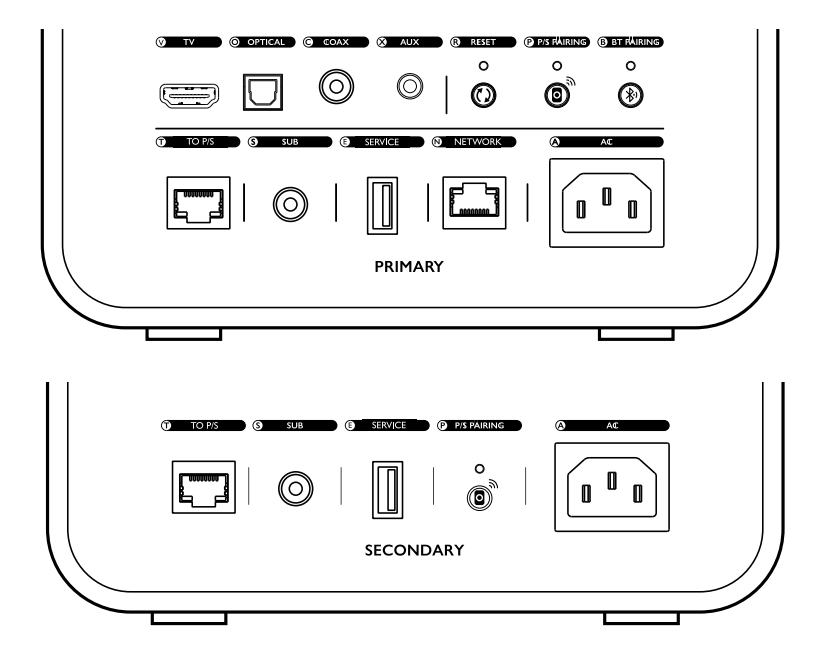

Элементы управления и соединения находятся на задней панели каждого динамика и имеют указанную ниже маркировку.

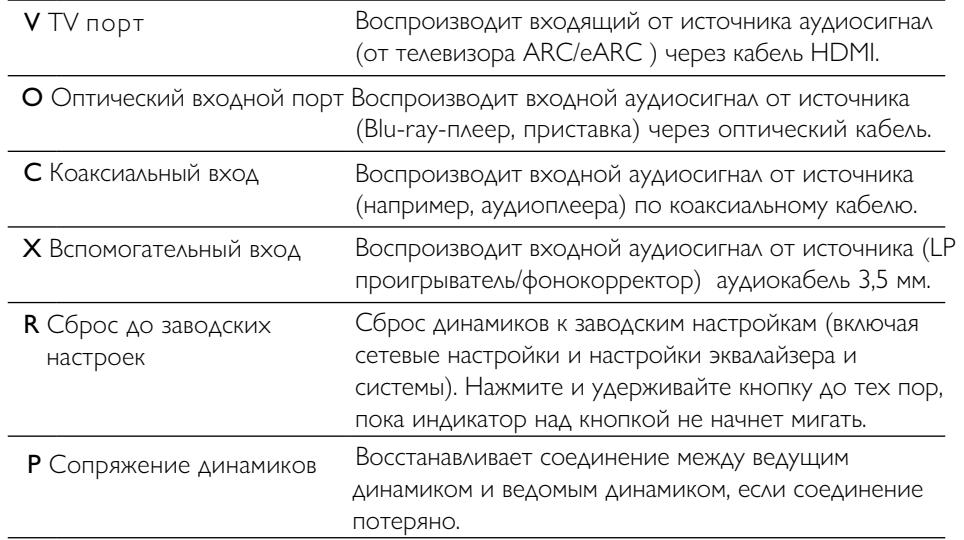

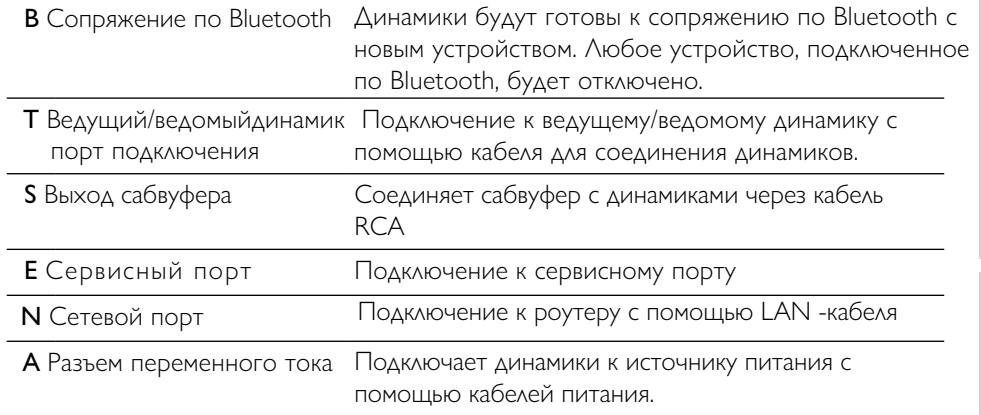

# <span id="page-19-0"></span>5.3 Нижняя панель

• На нижней панели каждого динамика установлены резиновые ножки, предотвращающие скольжение по твердой поверхности.

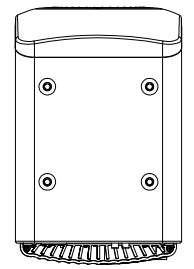

• Доступны четыре резьбовых отверстия (М8 × 1,5) для установки на стойку (перед монтажом снимите резиновые ножки). Для наилучшего звучания и укладки кабелей, используйте [KEF S2 FLOOR STAND](http://kef.com/products/kef-s2-floor-stand)

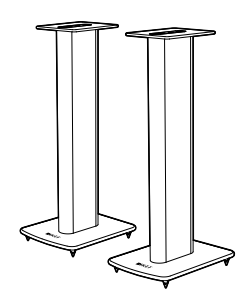

### **A WARNING!**

Помните о потенциальной опасности опрокидывания или сбивания динамиков со стоек – это может привести к травмам или материальному ущербу.

## <span id="page-20-0"></span>5.4 Верхняя панель

Кнопки управления и индикаторы режимов работы находятся на верхней панели ведущего динамика.

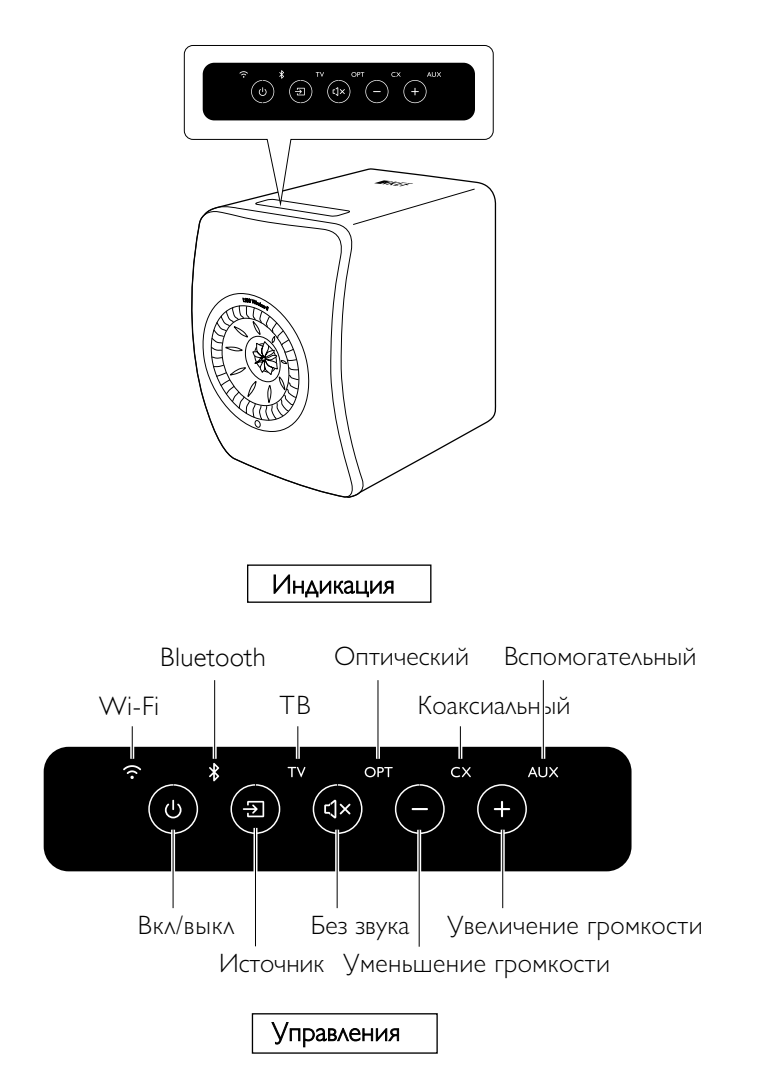

### <span id="page-21-0"></span>5.5 Дистанционное управление

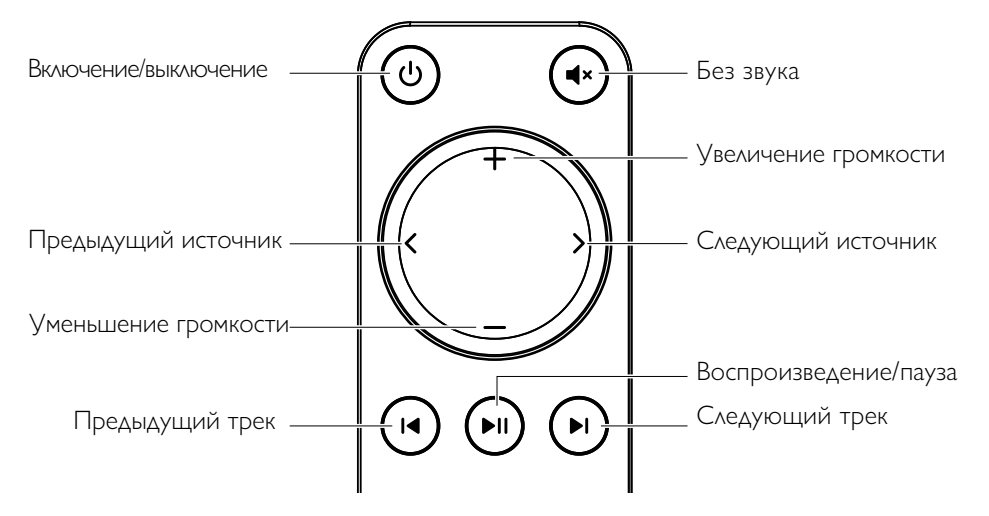

- Вставьте две батарейки типа ААА в батарейный отсек. Для этого откройте  $\mathbf i$ крышку на задней панели и вставьте батарейки в отсек в соответствии с полярностью (+/–). После этого закройте крышку батарейного отсека.
	- Направьте пульт дистанционного управления на ИК-приемник, расположенный на передней панели ведущего динамика и убедитесь, что между пультом и динамиком нет никаких препятствий.
	- Если пульт дистанционного управления хуже реагирует или не работает, то заряд батареи может быть низким. Замените батарейки.

# <span id="page-22-0"></span>5.6 Приложение KEF Connect

Приложение KEF Connect позволяет настраивать динамики, применять настройки звука, включать/выключать динамики, переключать источники звука, а также получать доступ и воспроизводить потоковую музыку и музыку, хранящуюся на медиа-сервере.

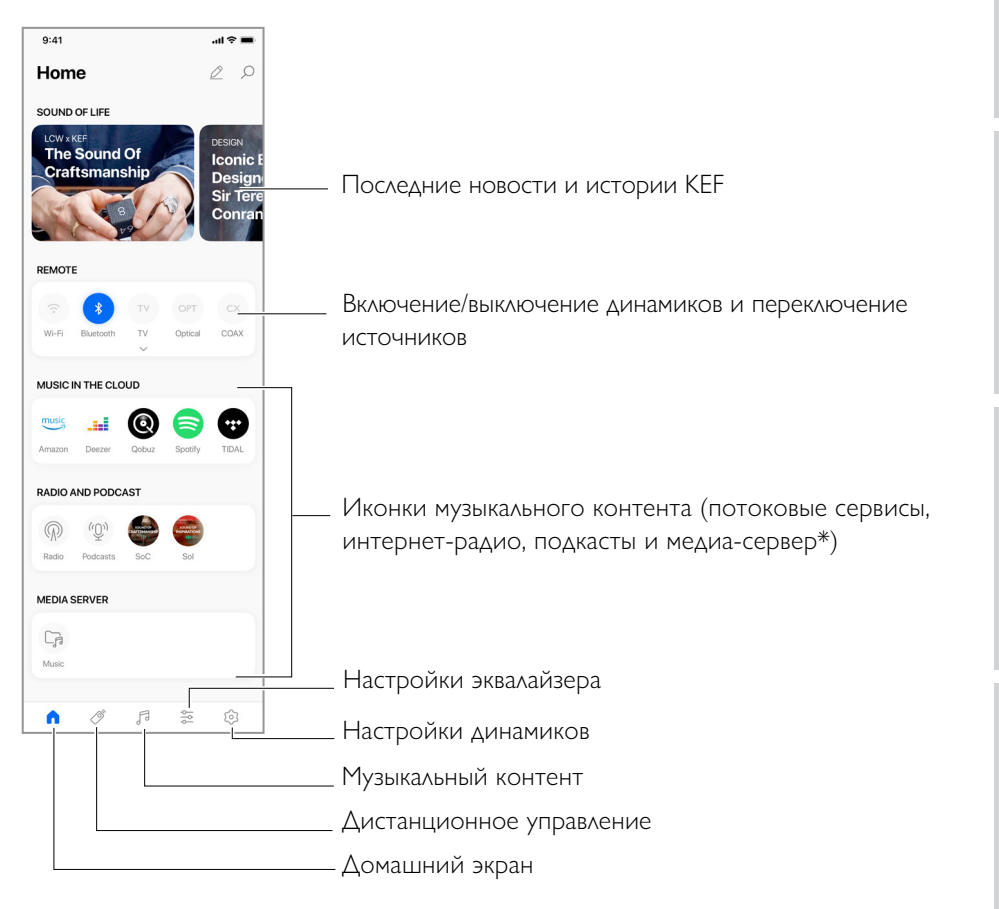

\*В ближайшее время

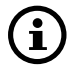

Подробнее см. главу "[Использование приложения KEF Connect](#page-46-0)".

### <span id="page-23-1"></span>6. Wi-Fi воспроизведение и потоковая передача

#### 6.1 Протоколы беспроводной потоковой передачи

<span id="page-23-0"></span>Для передачи звука на динамики ваше мобильное устройство должно быть подключено к той же сети Wi-Fi, что и динамики. Динамики можно вернуть из режима ожидания благодаря любому из протоколов беспроводной передачи данных.

### 6.1.1 AirPlay 2

AirPlay 2 позволяет совместно использовать выходной аудиосигнал с Apple устройств на динамиках.

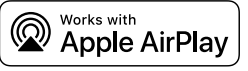

- 1. Запустите воспроизведение музыки или видео на вашем устройстве iOS.
- 2. Для воспроизведения через AirPlay ( $\circledcirc$ ) нажмите на иконку.

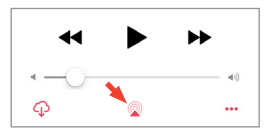

Для потоковой передачи из приложения YouTube нажмите иконку  $\overline{\mathbf{s}}$ ) на экране воспроизведения, а затем на иконку AirPlay  $(\Box)$ .

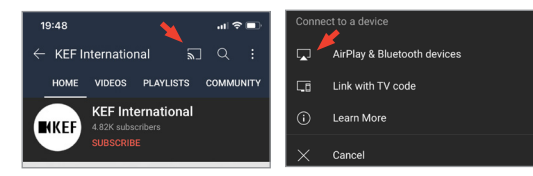

3.Выберите "KEF LS50 Wireless II" (или имя динамиков, которое вы создали) в меню выбора, чтобы начать потоковую передачу.

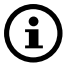

Доступность потоковой передачи через приложение зависит от совместимости.

# [Настройка](#page-7-0)

# Приложение KEF Connect

### <span id="page-24-0"></span>6.1.2 Chromecast

Если на вашем устройстве установлен Chromecast, вы можете транслировать выходной аудиосигнал с устройства на динамики.

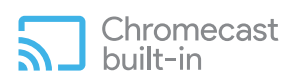

- 1. Запустите воспроизведение музыки или видео на устройстве с Chromecast.
- 2. В приложении Google Home нажмите "KEF LS50 Wireless II" (или имя динамиков, которое вы создали)
- $3.$  "  $\sqrt{2}$  Cast my audio" Нажмите эту иконку.

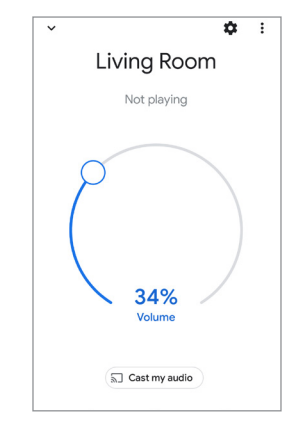

Доступность потоковой передачи через приложение зависит от совместимости.

# <span id="page-25-0"></span>**6.1.3** ROON Ready (в ближайшее время)

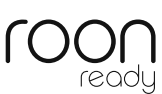

Roon – это высококачественная система управления музыкой, объединяющая музыку с сетевого накопителя NAS, с локальных хранилищ, потоковых сервисов, а также Dropbox для создания поиска и журнал серфинга по вашей музыке. Колонки сертифицированы "Roon Ready". Для получения информации посетите сайт [roonlabs.com](http://roonlabs.com).

1.Включите динамики в аудио меню.

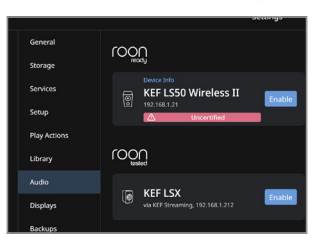

Примечание: KEF LS50 Wireless II скоро будут готовы к работе с Roon Ready.

2.Для трансляции музыки нажмите "Zone Picker" рядом с громкостью в нижнем колонтитуле Roon и выберите "KEF LS50 Wireless II" (или имя динамиков, которое вы создали) из списка устройств.

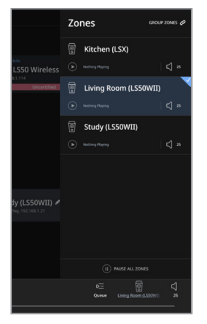

3.Путь сигнала можно найти, щелкнув по маленькому цветному огоньку в нижнем колонтитуле.

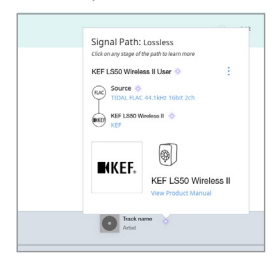

### <span id="page-26-0"></span> $6.14$ Приложения для потоковой передачи музыки с собственными протоколами

<span id="page-26-1"></span> $6.1.4.1$ **Spotify Connect** 

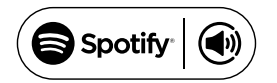

Spotify - это цифровая платформа для потоковой передачи музыки с доступом к миллионам песен, подкастов и другому контенту от исполнителей со всего мира. Динамики готовы к подключению через Spotify Connect.

- I. Просматривайте и выбирайте музыку для воспроизведения в приложении Spotify.
- 2. Нажмите на значок (В) в нижней части экрана воспроизведения.
- 3. Выберите "KEF LS50 Wireless II" (или имя динамиков, которое вы создали) в меню выбора, чтобы начать потоковую передачу.

 $\lceil$  Шаги  $\lceil -3 \rceil$ 

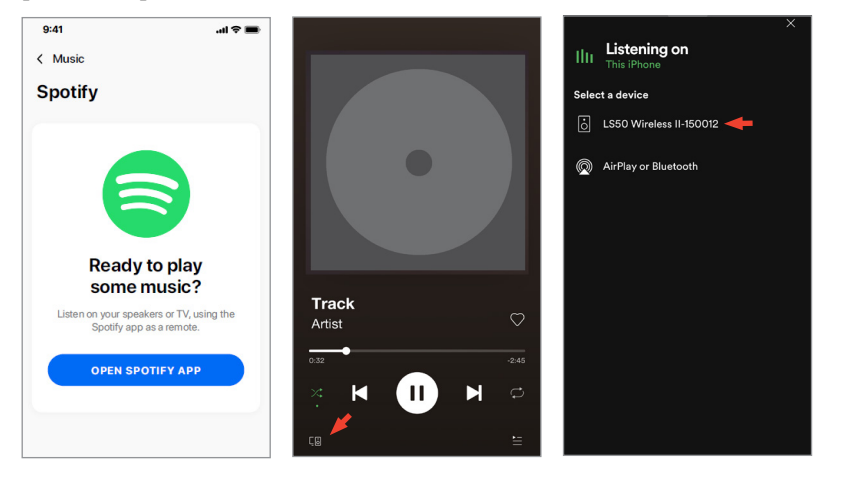

### <span id="page-27-0"></span>6.1.4.2 QPlay

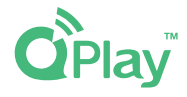

QQ Music – один из популярных онлайн-сервисов потоковой передачи музыки в Китае. QPlay позволяет транслировать музыку через приложение QQ Music. Динамики готовы к использованию возможностей QPlay.

- 1. Запустите приложение QQ Music и включите QPlay в настройках.
- 2. Просматривайте и воспроизводите музыку.
- 3. Нажмите на значок  $\begin{pmatrix} 1 & 1 \\ 0 & 0 \end{pmatrix}$  на экране воспроизведения.

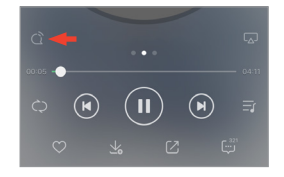

4.Выберите "KEF LS50 Wireless II" (или имя динамиков, которое вы создали) в меню выбора, чтобы начать потоковую передачу.

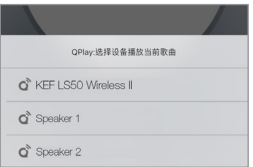

#### <span id="page-28-0"></span>**TIDAL Connect**  $6.14.3$

# **TIDAL CONNECT G:**

TIDAL - это сервис потоковой передачи музыки, подкастов и видео на основе подписки, предоставляет аудиофайлы без потерь данных и музыкальные видео высокого разрешения с эксклюзивным контентом и специальными функциями для воспроизведения музыки.

- 1. Выберите контент, который хотите воспроизвести в приложении TIDAL Connect и  $(5)$ ) на экране "Now Playing". нажмите значок
- 2 Выберите "KEF LS50 Wireless II" (или имя динамиков, которое вы создали) из списка для сопряжения с приложением Tidal Connect, чтобы начать потоковую передачу.  $\lceil$  Шаги  $\lceil -2 \rceil$

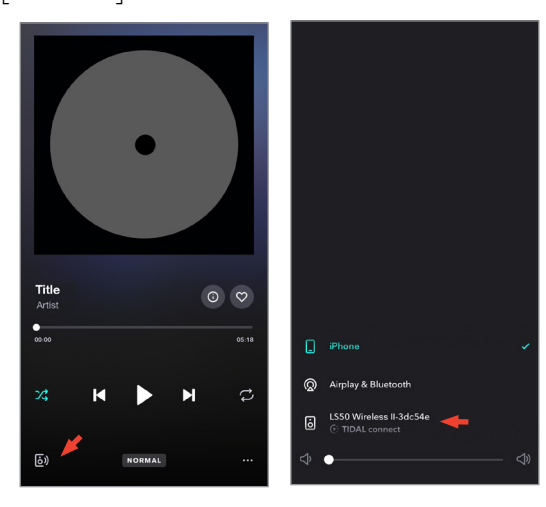

### <span id="page-29-0"></span>6.1.5 Приложение KEF Connect Streaming

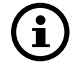

Приложение KEF Connect предлагает прямой доступ к различным музыкальным потоковым сервисам для воспроизведения через динамики. См. главу "[Воспроизведение музыки с музыкальных потоковых сервисов](#page-49-1)"

### 6.1.5.1 Amazon Music

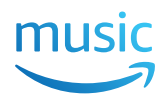

Amazon Music – это стриминговая музыкальная платформа и онлайн-магазин, управляемый Amazon. Вы можете получить доступ к своей учетной записи Amazon Music через приложение KEF Connect для потоковой передачи музыки через динамики.

### 6.1.5.2 Deezer

# <u>...</u>deezer

Deezer – это музыкальный стриминговый сервис. Предлагает доступ к контенту звукозаписывающих лейблов . Получите доступ к учетной записи Deezer через приложение KEF Connect для потоковой передачи музыки через динамики.

### 6.1.5.3 Qobuz

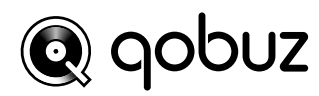

Qobuz – это сервис потоковой передачи и загрузки музыки в высоком разрешении. Вы можете получить доступ к своей учетной записи Qobuz через приложение KEF Connect для потоковой передачи музыки через динамики.

### 6.1.5.4 Spotify

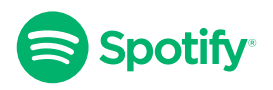

Через приложение KEF Connect откройте приложение Spotify на вашем устройстве, чтобы транслировать музыку через динамики. См. главу["Spotify Connect](#page-26-1)".

### <span id="page-30-0"></span>6.1.5.5 TIDAL  $\leftrightarrow$ TIDAL

TIDAL– это сервис потоковой передачи музыки, подкастов и видео на основе подписки, включает аудиофайлы без потерь данных и музыкальные видео высокого разрешения с эксклюзивным контентом и специальными функциями для воспроизведения музыки. Вы можете получить доступ к своей учетной записи TIDAL через приложение KEF Connect для воспроизведения звука высокого разрешения. Требуется действительная подписка уровня Hi-Fi.

### 6.1.5.6 Интернет Радио

Приложение KEF Connect предлагает доступ к тысячам интернет-радиостанциям со всего мира, предлагающим музыку, новости и различные дискуссии.

### 6.1.5.7 Подкаст

Приложение KEF Connect предоставляет доступ к широкому выбору подкастов, охватывающих огромное количество жанров и тем.

### 6.1.6 UPnP воспроизведение

Вы можете воспроизводить совместимые музыкальные файлы, хранящиеся в музыкальной библиотеке подключенного медиа сервера (например, с накопителя NAS через UPnP). Медиа сервер должен находиться в той же сети, что и динамики.

### <span id="page-31-0"></span>6.2 Советы по выбору сетевых протоколов для потоковой трансляции.

Рекомендации лучших параметров беспроводной потоковой передачи в музыкальных/мультимедийных приложений на ваших мобильных устройствах.

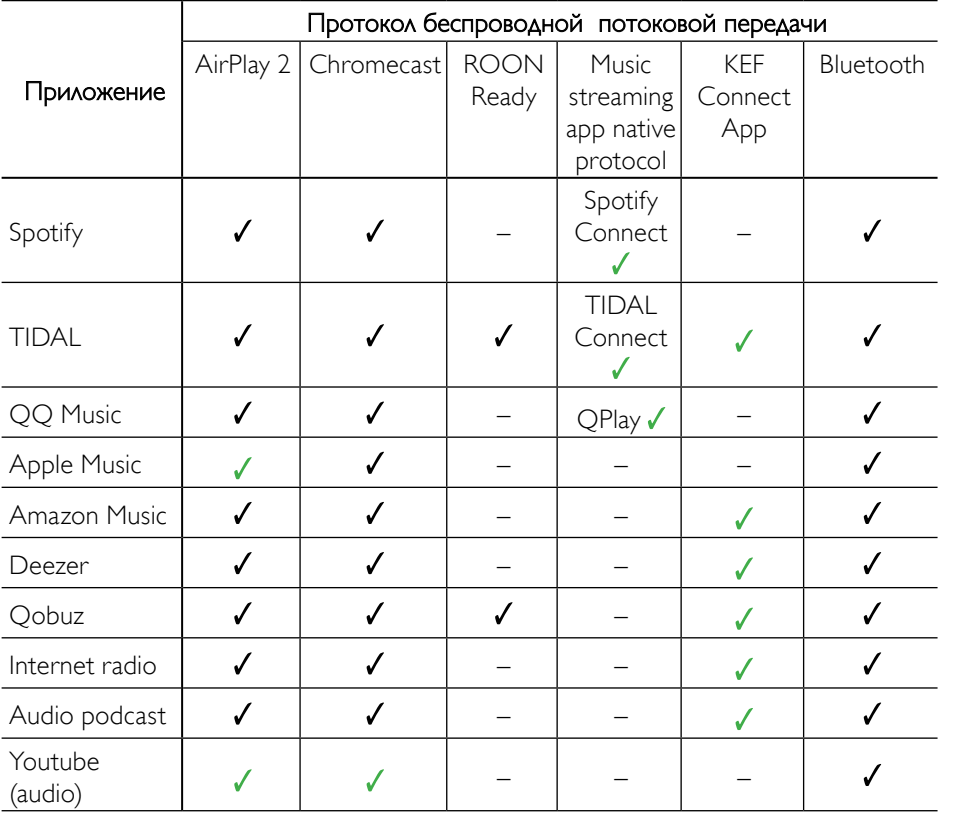

 $\mathcal{J} = \Box$ оддерживается

= Поддерживается и рекомендуется для лучшего качества звука и стабильной потоковой передачи.

### <span id="page-32-0"></span> $\overline{7}$ Потоковая передача в нескольких комнатах

### AirPlay 2  $7.1$

Apple Airplay 2 может расширить возможности динамиков, став частью беспроводной многокомнатной музыкальной системы, управляемой с помощью устройств iOS. Если у вас есть более одной пары динамиков AirPlay 2, подключенных к одной сети, выберите пары для воспроизведения одного и того же выходного аудиосигнала одновременно.

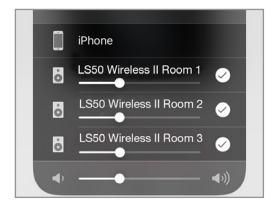

Вы можете управлять громкостью динамиков по отдельности или вместе в группе. Пр. Версия AirPlay не совместима с потоковой передачей в нескольких комнатах.

#### $7.2$ Chromecast

Вы можете сгруппировать динамики и устройства Chromecast вместе для синхронной музыки во всем доме.

- 1. Убедитесь, что ваше мобильное устройство подключено к той же сети Wi-Fi или подключено к той же учетной записи, что и динамики.
- 2. Откройте приложение Google Home.
- 3. В левом верхнем углу нажмите "+", а затем "Create a speaker group".

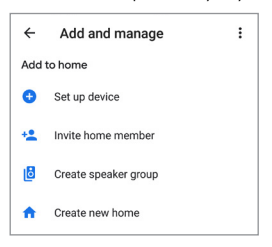

4. Коснитесь каждого устройства (включая комплекты динамиков), которое вы хотите добавить в группу. Рядом с каждым выбранным устройством появится галочка.

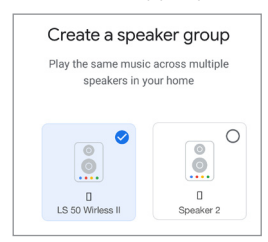

- 5.Нажмите "Next".
- 6.Введите имя вашей группы.

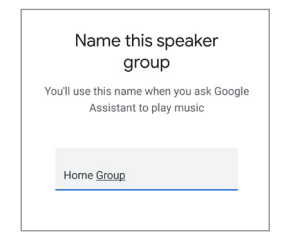

7.Нажмите "Save".

# <span id="page-34-0"></span>7.3 ROON

Благодаря сертификации Roon Ready динамики поддерживают функцию потоковой передачи в нескольких комнатах.

Roon поддерживает "Zone Grouping" или синхронизацию воспроизведения звука в нескольких зонах вашего дома. Обратите внимание, что зоны могут быть сгруппированы только с другими зонами того же типа (например, RAAT, AirPlay и т. д.).

- 1.Чтобы сгруппировать зоны, выберите зону, которой вы управляете в интерфейсе компьютера и планшета, нажав кнопку "Zone Picker" в нижнем колонтитуле рядом с громкостью. На телефоне нажмите "Switch Zone" под всплывающим окном громкости.
- 2. Нажмите "Group Zones" и появятся доступные зоны для группировки.

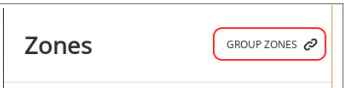

3.Выберите нужную зону (зоны) для добавления, а затем нажмите "Save".

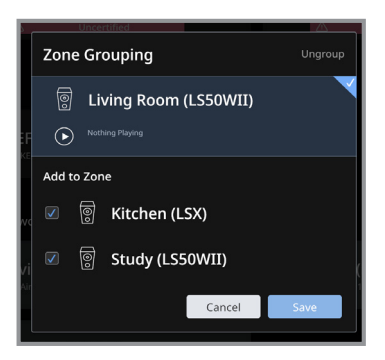

Динамики в сгруппированных зонах будут воспроизводить с одного и того же выходного аудиосигнала.

### <span id="page-35-0"></span>8. Голосовое управление с мобильного устройства

#### 8.1 Siri

Используйте Siri для управления воспроизведением (пропуском треков, регулировкой громкости), пока с вашего мобильного устройства iOS идет трансляция музыки на динамики.

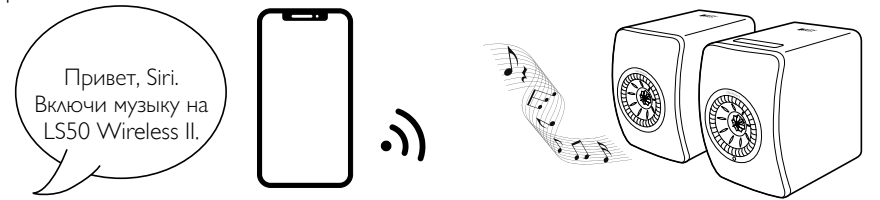

# 8.2 Google Ассистент

 Используйте Google Ассистент для управления воспроизведением (пропуском треков, регулировкой громкости), пока с вашего мобильного устройства Android идет трансляция музыки на динамики.

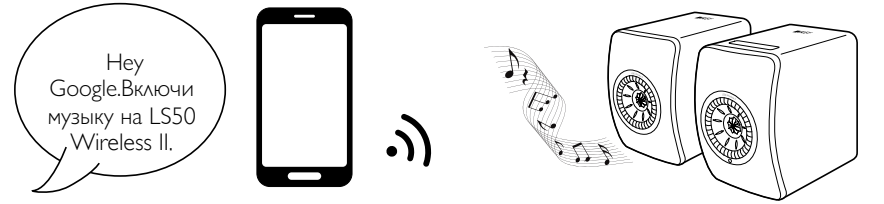
# 9. Воспроизведение с помощью Bluetooth

Вы можете подключить свои устройства (например, компьютеры) к динамикам через Bluetooth-соединение. Динамики всегда должны быть сначала подключены к вашей локальной сети, прежде чем подключаться по Bluetooth.

# 9.1 Выбор режима Bluetooth

• В приложении KEF Connect нажмите кнопку  $(\ast)$  для перехода в режим Bluetooth.

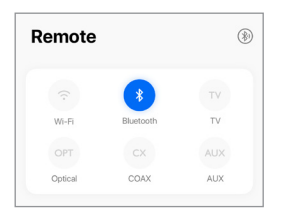

- Можно нажать кнопку Source на верхней панели ведущего динамика;
- Или нажать кнопку Source на пульте дистанционного управления.
- 

Вы можете назначить Bluetooth вторым источником пробуждения для автоматического включения динамиков при наличии аудиовхода через Bluetooth-соединение См. "[Энергосбережение – второй источник](#page-70-0)  пробуждения".

## 9.2 Соединение по Bluetooth

1.В режиме Bluetooth проверьте значок Bluetooth на верхней панели ведущего динамика. Когда он медленно пульсирует, динамики находятся в режиме обнаружения и готовы к сопряжению с устройством Bluetooth.

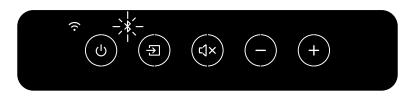

Если значок Bluetooth постоянно горит, динамики уже сопряжены с устройством Bluetooth. Чтобы отключить подключенное устройство, коротко нажмите кнопку сопряжения Bluetooth (B) на задней панели ведущего динамика. Значок Bluetooth медленно мигает, когда он готов к сопряжению с новым устройством Bluetooth.

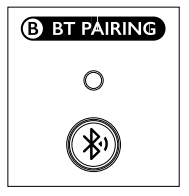

[Содержание](#page-1-0)

Кроме того, нажмите значок Bluetooth, расположенный в правом верхнем углу экрана дистанционного управления в приложении KEF Connect, чтобы отключить сопряженное устройство.

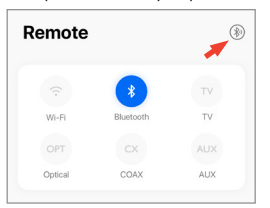

2.Включите Bluetooth на вашем устройстве и выберите "KEF LS50 Wireless II" (или имя динамиков, которое вы создали) из списка доступных устройств.

Когда сопряжение Bluetooth будет завершено, значок Bluetooth останется гореть.

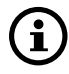

Динамики запоминают ваше последнее устройство Bluetooth. После выбора режима Bluetooth динамики автоматически подключатся к вашему последнему сопряженному устройству, если находятся рядом.

#### 9.3 Управление воспроизведением

В приложении KEF Connect используйте нижеприведенные элементы для управления воспроизведением.

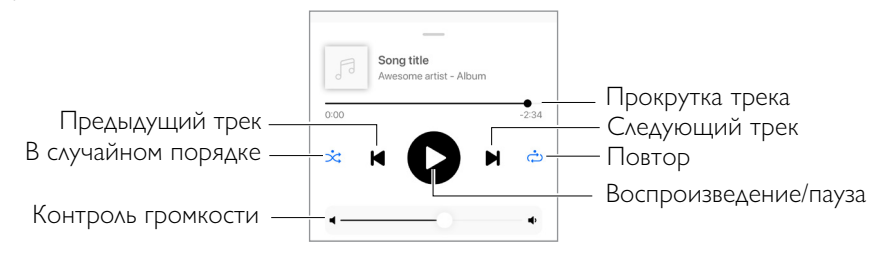

- Громкость также можно регулировать на верхней панели или на пульте дистанционного управления.
	- Функция выбора предыдущего и следующего трека также доступна на пульте дистанционного управления.

# 10. Воспроизведение через вход HDMI eARC

Динамики совместимы с выходом HDMI eARC (enhanced Audio Return Channel) вашего телевизора для интегрированного управления через кабель HDMI. Динамики всегда должны быть сначала подключены к локальной сети, а затем к HDMIсоединению.

Динамики также имеют обратную совместимость с ARC и HDMI CEC. HDMI CEC позволяет использовать телевизионный пульт дистанционного управления для регулировки громкости динамиков.

# 10.1 Подключение кабеля HDMI

 $\mathbf{f}$ 

Соедините выходной порт HDMI вашего телевизора и телевизионный порт (V) на задней панели ведущего динамика с помощью кабеля HDMI.

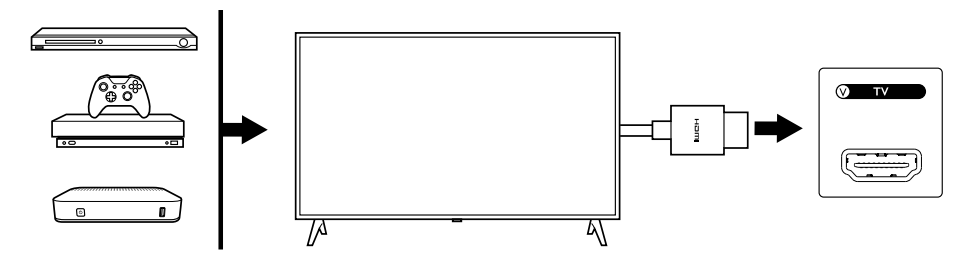

- Подключите кабель HDMI к порту eARC или ARC вашего телевизора.
- В настройках телевизора включите eARC, ARC или CEC в параметрах HDMI.
- Обратитесь к руководству пользователя вашего телевизора для получения более подробной информации, так как производители могут называть HDMI-соединения по-разному (например, Anynet+ для Samsung, Simplink для LG). Убедитесь, что для цифрового аудиовыхода телевизора установлено значение PCM (а не Dolby, Bitstream, Auto или аналогичное).

# 10.2 Выбор режима TV

• В приложении KEF Connect нажмите значок (TV), чтобы переключиться в режим телевизора.

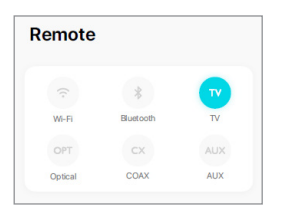

- Можно нажать кнопку source на верхней панели ведущего динамика;
- Или нажать кнопку source на пульте дистанционного управления.
- Если к динамикам не подключен кабель HDMI, но выбран режим телевизора, значок телевизора будет продолжать пульсировать.

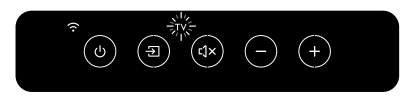

• Значок TV будет гореть, когда установлено соединение HDMI.

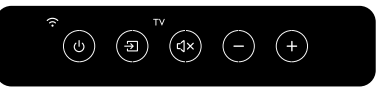

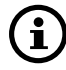

Вы можете назначить режим TV вторым источником пробуждения для автоматического включения динамиков при наличии аудиовхода через соединение HDMI. См. "[Энергосбережение – второй источник пробуждения](#page-70-0)".

#### 10.3 Управление воспроизведением

Всё управление воспроизведением (кр. регулировки громкости) должно выполняться на подключенном устройстве.

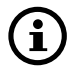

Громкость также можно регулировать на верхней панели или на пульте дистанционного управления.

Wi-Fi [стриминг](#page-23-0)

Wi-Fi стриминг

# 11. Воспроизведение через оптический вход

Вы можете подключить свои устройства с оптическим выходом (например, телевизор и игровые консоли) к динамикам через оптический кабель. Динамики всегда должны быть сначала подключены к локальной сети, а затем к оптическому соединению.

# 11.1 Подключение оптического кабеля

Подключите оптический выходной разъем вашего устройства к оптическому входному разъему (O) на задней панели ведущего динамика с помощью оптического кабеля.

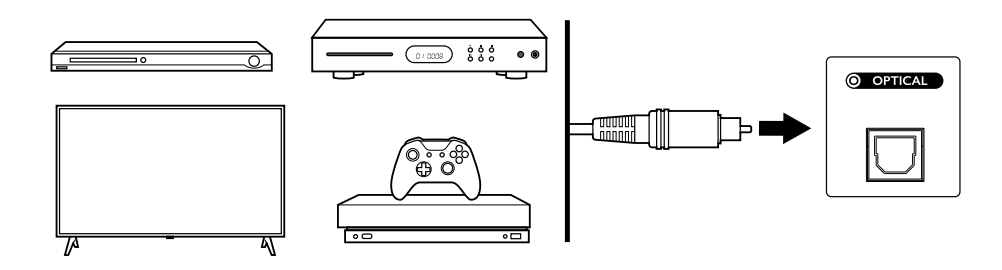

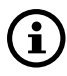

Убедитесь, что в настройках звукового меню вашего TV параметры цифрового аудиовыхода настроены на выходной формат PCM. Для получения более подробной информации обратитесь к руководству пользователя для вашего телевизора.

# Приложение KEF Connect

### 11.2 Выбор оптического режима

• В приложении KEF Connect нажмите кнопку (OPT), чтобы переключиться в оптический режим.

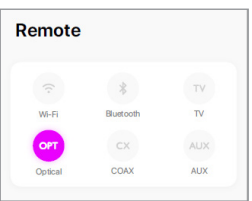

- Можно нажать кнопку source на верхней панели ведущего динамика;
- Или нажать кнопку source на пульте дистанционного управления.
- При выборе оптического режима загорится значок OPT.

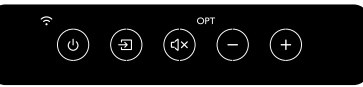

Вы можете назначить оптический режим вторым источником пробуждения для автоматического включения динамиков при наличии аудиовхода через оптическое соединение. [См. "Энергосбережение – второй источник](#page-70-0) пробуждения".

### 11.3 Управление воспроизведением

Всё управление воспроизведением (кр. регулировки громкости) должно выполняться на подключенном устройстве.

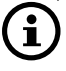

Громкость также можно регулировать на верхней панели или пульте дистанционного управления.

# 12. Воспроизведение через коаксиальный вход

Вы можете подключить свои устройства с коаксиальным выходом (например, DVD/CD-плеер) к динамикам через коаксиальный кабель. Динамики всегда должны быть сначала подключены к локальной сети, а затем к коаксиальному соединению.

## 12.1 Подключение коаксиального кабеля

Подключите коаксиальный выходной разъем вашего устройства к коаксиальному входному разъему (C) на задней панели ведущего динамика с помощью коаксиального кабеля.

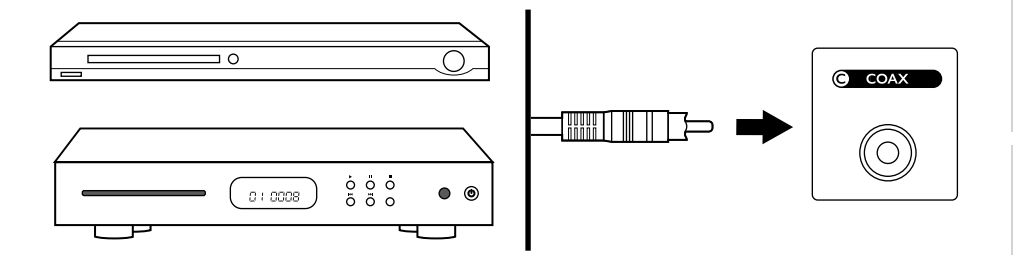

## 12.2 Выбор коаксиального режима

• В приложении KEF Connect нажмите (CX), чтобы переключиться в коаксиальный режим.

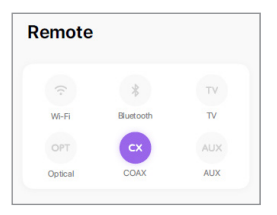

- Можно нажать кнопку source на верхней панели ведущего динамика;
- Или нажать кнопку source на пульте дистанционного управления.
- При выборе режима коаксиального соединения загорится значок CX.

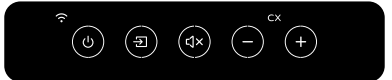

Вы можете назначить коаксиальный режим в качестве второго источника пробуждения для автоматического включения динамиков при наличии аудиовхода через коаксиальное соединение. См. "[Энергосбережение – Второй источник пробуждения"](#page-70-0).

#### 12.3 Управление воспроизведением

Всё управление воспроизведением (кр. регулировки громкости) должно выполняться на подключенном устройстве.

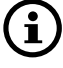

Громкость также можно регулировать на верхней панели или на пульте дистанционного управления.

# 13.Воспроизведение через вспомогательный вход

Вы можете подключить к динамикам устройства с аудиовыходом 3,5 мм (например, LP проигрыватели, компьютеры, портативные музыкальные плееры) через аудиокабель. Динамики всегда должны быть сначала подключены к вашей локальной сети, а затем к вспомогательному соединению.

#### 13.1 Подключение вспомогательного кабеля

Подключите выходной разъем вашего устройства к вспомогательному входу (X) на задней панели ведущего динамика с помощью аудиокабеля 3,5 мм.

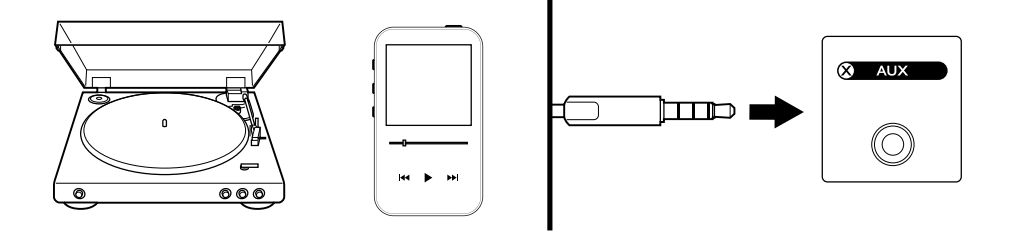

Wi-Fi [стриминг](#page-23-0)

Wi-Fi стриминг

# FAQ[/устранение неполадок](#page-81-0) Приложение KEF Connect FAQ/устранение неполадок

#### 13.2 Выбор режима вспомогательного входа

• В приложении KEF Connect нажмите кнопку (AUX), чтобы переключиться в режим вспомогательного входа.

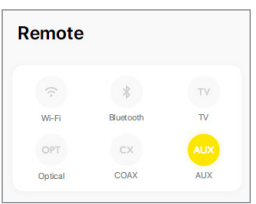

- Можно нажать кнопку source на верхней панели ведущего динамика;
- Или нажать кнопку source на пульте дистанционного управления.
- При выборе режима вспомогательного входа загорится значок AUX.

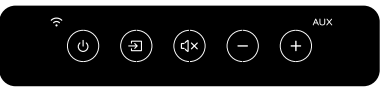

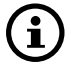

Вы можете назначить режим вспомогательного входа в качестве второго источника пробуждения для автоматического включения динамиков при наличии аудиовхода через вспомогательное соединение. См. главу "[Энергосбережение – Второй источник пробуждения](#page-70-0)".

#### 13.3 Управление воспроизведением

Всё управление воспроизведением (кр. регулировки громкости) должно выполняться на подключенном устройстве.

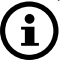

Громкость также можно регулировать на верхней панели или на пульте дистанционного управления.

# <span id="page-46-0"></span>14. Использование приложения KEF Connect

Приложение KEF Control позволяет включать/выключать и выполнять настройку динамиков, применять настройки звука и переключать источники звука, а также воспроизводить музыку с потоковых музыкальных сервисов.

# 14.1 Домашний экран

#### 14.1.1 Общее представление

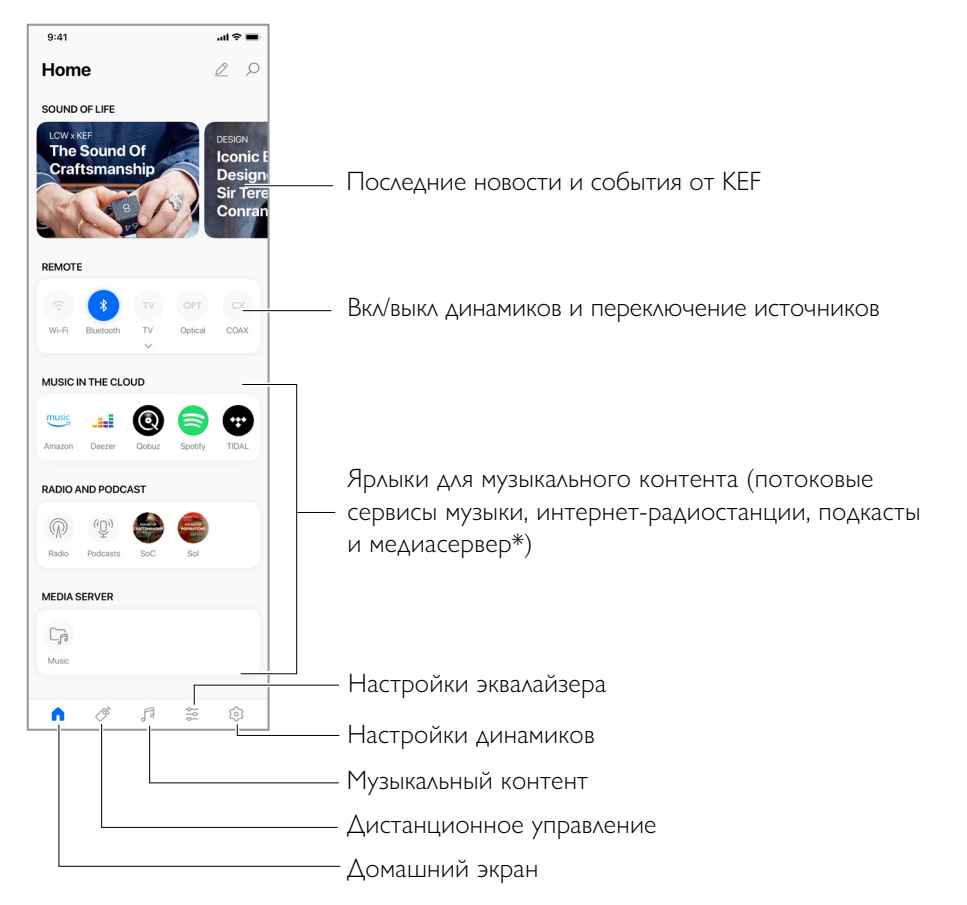

\*В ближайшее время

#### 14.1.2 Редактирование домашнего экрана (в ближайшее время)

Вы можете отредактировать домашний экран, чтобы показать или скрыть панель (например, Музыку в Облаке) или кнопки, которые часто или менее часто используются.

- 1. Нажмите значок $($   $\varnothing$  ) редактирования в правом верхнем углу приложения.
- 2. Используйте символы "+" или"–", чтобы показать или скрыть панель.

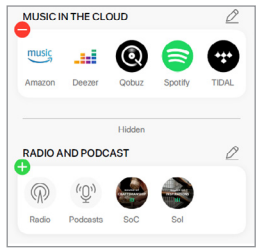

- 3. Нажмите значок ( $\oslash$ ) редактирования в правом верхнем углу панели.
- 4. Используйте символы "+" или"–", чтобы отобразить или скрыть кнопку в панели.

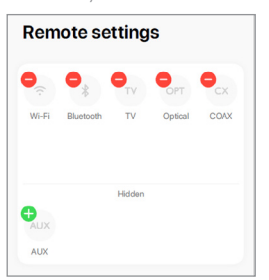

#### 14.2 Дистанционное управление

• Используйте кнопки в разделе "Дистанционное управление", чтобы включить динамики от определенного источника, или изменить источник звука.

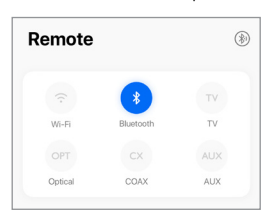

• Чтобы выключить динамики, нажмите кнопку активного источника.

## 14.3 Музыкальный контент

Приложение KEF Connect позволяет вам воспроизводить музыку с ваших потоковых музыкальных сервисов, интернет-радиостанций и подкастов.

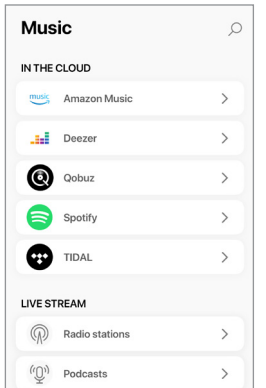

# [Содержание](#page-1-0)

#### 14.3.1 Воспроизведение музыки с музыкальных потоковых сервисов

#### 14.3.1.1Amazon Music

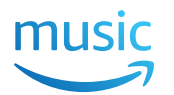

1. Чтобы транслировать музыку, нажмите "Amazon Music" в разделе ""Music in the Cloud" в приложении KEF Connect.

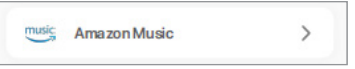

2.Войдите в свой аккаунт на Amazon Music.

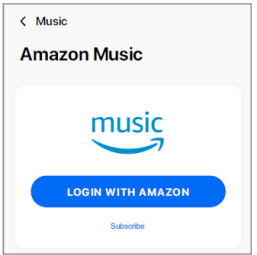

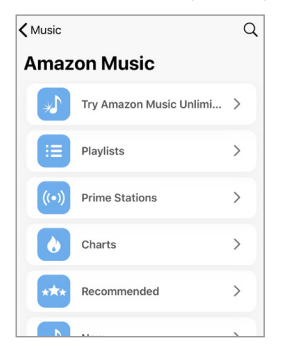

#### 14.3.1.2 Deezer

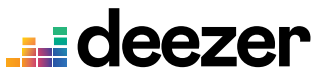

1. Чтобы транслировать музыку, нажмите "Deezer" в разделе "Music in the Cloud" в приложении KEF Connect.

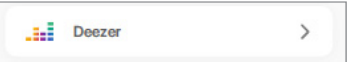

2.Войдите в свой аккаунт на Deezer.

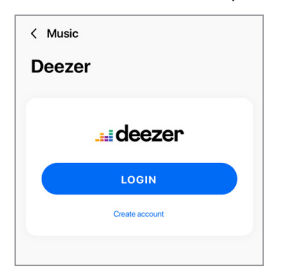

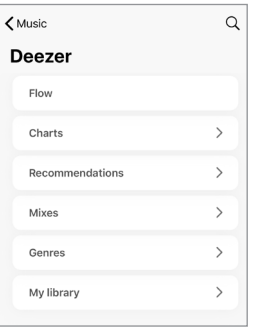

#### 14.3.1.3 Qobuz

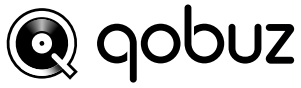

1. Чтобы транслировать музыку, нажмите "Qobuz" в разделе "Music in the Cloud" в приложении KEF Connect.

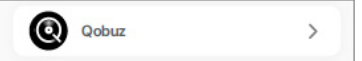

2.Войдите в свой аккаунт на Qobuz.

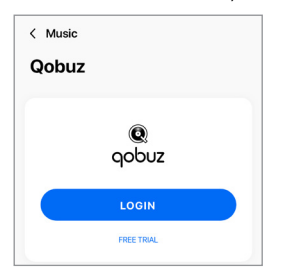

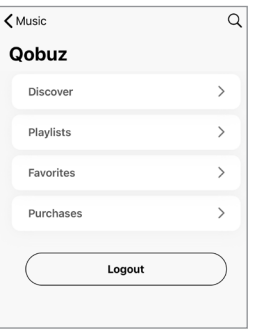

#### 14.3.1.4 Spotify

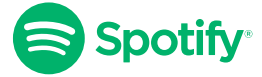

В приложении KEF Connect на вашем устройстве вам может быть предложено использовать приложение Spotify для потоковой передачи музыки на динамики. См. главу ["Spotify Connect](#page-26-0)".

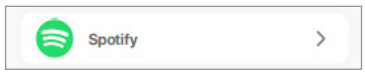

#### 14.3.1.5 TIDAL

# TIDAL

1. Чтобы транслировать музыку, нажмите "TIDAL" в разделе "Music in the Cloud" в приложении KEF Connect.

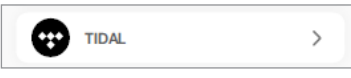

2.Войдите в свой аккаунт на TIDAL

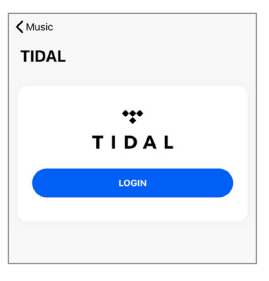

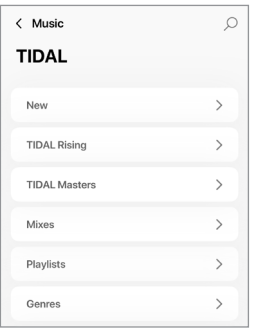

# Приложение KEF Connect

#### 14.3.1.6 Интернет радио

1. Чтобы получить доступ к интернет-радио, нажмите "Radio stations" в разделе "Live Stream" в приложении KEF Connect.

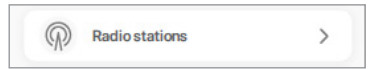

2. Найдите и выберите радиостанцию, чтобы начать трансляцию.

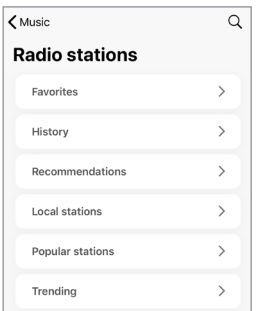

#### 14.3.1.7 Подкаст

1. Чтобы получить доступ к содержимому подкастов, нажмите "Подкасты" в разделе "Live Stream" в приложении KEF Connect.

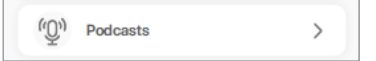

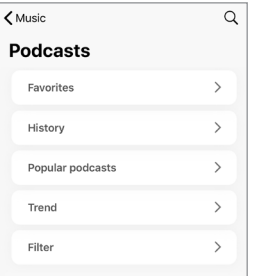

#### 14.3.2 Элементы управления воспроизведением

Для управления воспроизведением или характеристиками доступны следующие функции. Обратите внимание, что эти функции могут быть доступны не всем музыкальным источникам и могут быть небольшие различия в интерфейсе управления.

#### 14.3.2.1 Экран воспроизведения

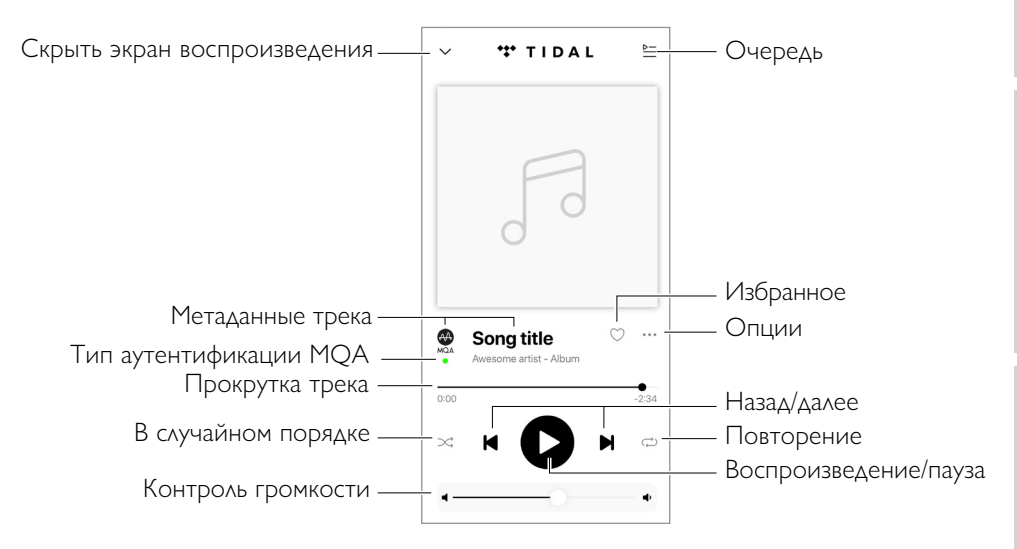

#### 14.3.2.2 Поиск

 $($   $\circ$   $)$  чтобы найти исполнителей, альбомы или песни в данном Нажмите значок музыкальном источнике.

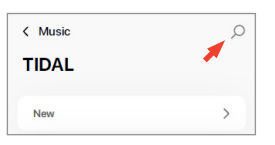

#### 14.3.2.3 Избранное

#### • Выбор или отмена выбора в Избранном

На экране нажмите значок избранного  $( \gamma )$  чтобы выбрать или отменить выбор объекта (музыка, подкаст, радиостанция) в качестве избранного.

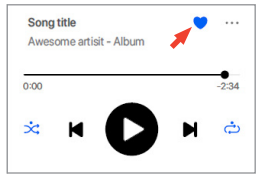

Кроме того, нажмите на значок опции ( … ) рядом с объектом (например, трек, альбом, плейлист) или нажмите и удерживайте объект, а затем выберите "Add to Favorites" или "Remove from Favourites".

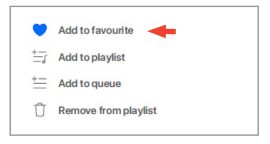

• Доступ к избранному

Чтобы увидеть избранное в вашем текущем музыкальном источнике, нажмите

"Favourites" в главном меню.

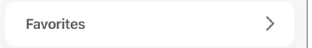

#### 14.3.2.4 Очередность (в ближайшее время)

Добавление трека в очередь означает, что он будет воспроизводиться после текущей композиции. Очередь не может быть сохранена.

#### • Добавление трека в очередь

1. На экране воспроизведения нажмите на значок опции (**…**).

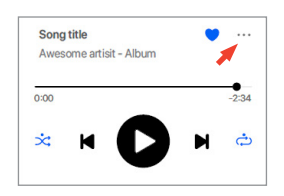

2.Выберите "Add to Queue".

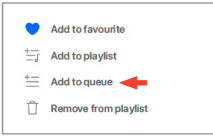

В зависимости от выбранного варианта вы также можете добавить в очередь все треки исполнителя, все треки из альбома или все треки из списка воспроизведения.

#### • Отображение текущей очереди

На экране нажмите на значок очереди  $($  • В правом верхнем углу. **\*\*\* TIDAL**  $\ddot{\phantom{0}}$  $\cong$ 

# [Содержание](#page-1-0)

# Wi-Fi стриминг Wi-Fi [стриминг](#page-23-0)

# FAQ[/устранение неполадок](#page-81-0) Приложение KEF Connect FAQ/устранение неполадок

#### • Редактирование очереди

1. Как отредактировать последовательность. Нажмите и удерживайте $(\equiv )$  справа от композиции, а затем перетащите трек вверх или вниз очереди.

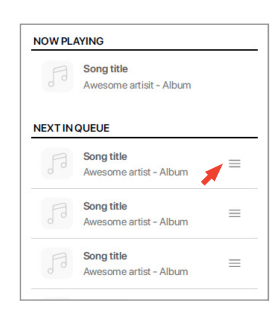

2. Чтобы удалить трек из очереди, нажмите на значок( $\oslash$ ) в правом верхнем углу.

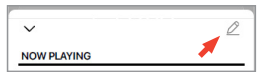

3. Выберите трек в очереди, а затем нажмите на значок ( $\bigcap$ ) чтобы удалить его из очереди. Вы также можете выбрать несколько треков для удаления.

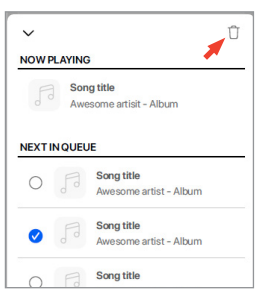

FAQ/устранение неполадок

#### 14.3.2.5 Плейлисты

Плейлист – это список треков, которые можно воспроизводить в предпочтительной последовательности. Плейлисты можно сохранить для дальнейшего прослушивания.

#### • Доступ к плейлистам

В выбранном музыкальном источнике нажмите "Playlists" в главном меню.

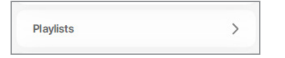

#### • Создание плейлиста

- 1. В выбранном музыкальном источнике нажмите "Playlists" в главном меню.
- 2. Нажмите "Create new playlist".

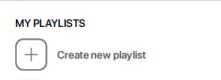

3.Создайте имя для плейлиста, а затем нажмите "Create".

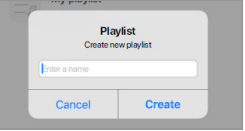

#### • Добавление треков в плейлист

1.В списке треков или на экране воспроизведения нажмите значок опции (**…**) справа.

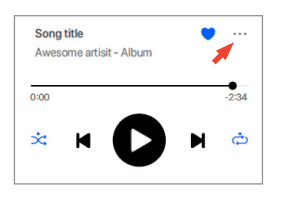

2.Нажмите "Add to playlist".

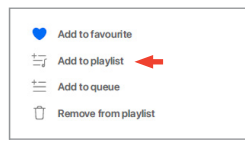

3.Выберите плейлист, в который вы хотите добавить трек.

В зависимости от выбранного вами варианта, вы также можете добавить в список воспроизведения все треки исполнителя или все треки альбома.

# [Содержание](#page-1-0)

# Wi-Fi стриминг Wi-Fi [стриминг](#page-23-0)

#### • Редактирование плейлиста

1.На экране воспроизведения для удаления трека нажмите на значок опции (**…**).

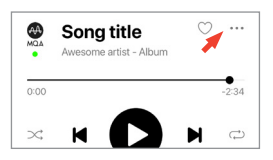

2.Нажмите "Remove from playlist".

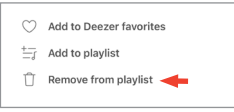

#### • Удаление плейлиста

1.В плейлисте нажмите на значок  $( : )$  в правом верхнем углу.

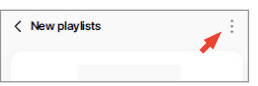

2.Нажмите "Delete playlist".

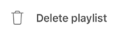

### 14.4 Эквализация

Для наилучшего звучания применяйте настройки звука в соответствии с местом прослушивания.

#### 14.4.1 Нормальный режим (в ближайшее время)

- 1.В приложении KEF Connect нажмите на значок  $\left(\frac{\infty}{\infty}\right)$  в правом нижнем углу.
- 2.Нажмите "Add new profile"

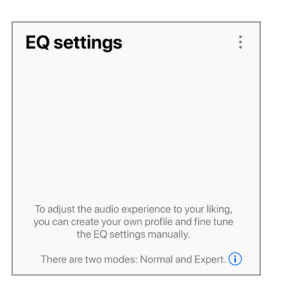

3.Выберите"Normal mode".

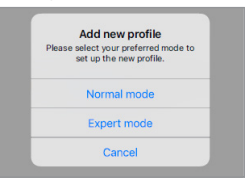

4.Создайте имя для своего нового профиля, а затем нажмите "Save".

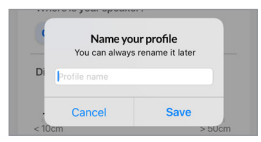

5. Настройте параметры в соответствии с вашим местом прослушивания.

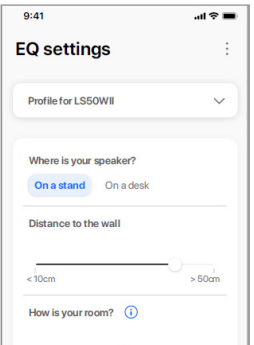

- Место установки: На стойках или на столе
- Расстояние от переднего края стола (только для стола) (> 50 см до 0 cm)

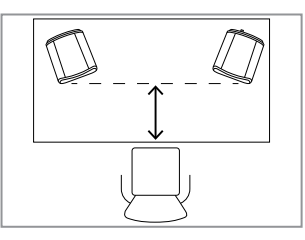

• Расстояние до стены  $($  10 см до > 50 см)

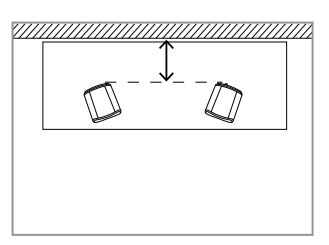

• Какая у вас комната? (Демпфированная / Умеренная / Живая)

Демпфированная: Большая мебель, толстый ковер и тяжелые шторы.

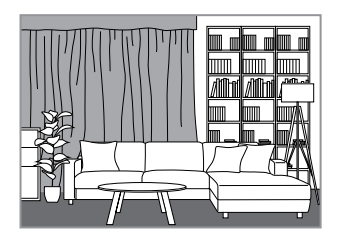

Умеренная: Среднее количество мебели, более тонкий ковер или циновка, занавески и некоторые элементы декора на стенах.

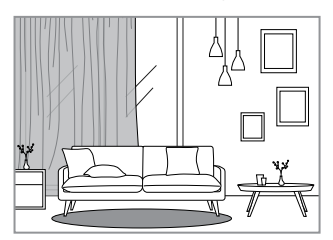

Живая: Жесткий пол, меньше мебели, большие окна и никаких штор.

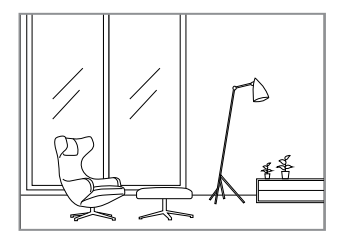

- Какие размеры комнаты? (< 20 м2 / 20-40 м2 / > 40 м2)
- Сабвуфер подключен (On/Off). Если сабвуфер подключен, установите громкость сабвуфера и баланс динамика/ сабвуфера.
- 6.Нажмите "Save"когда настройки будут закончены.

#### 14.4.2 Экспертный режим (Expert Mode)

- 1.В приложении KEF Connect нажмите значок IEQ( $\frac{\infty}{2}$ ) в нижней части домашнего экрана. (в ближайшее время)
- 2.Нажмите "Add new profile". (в ближайшее время)

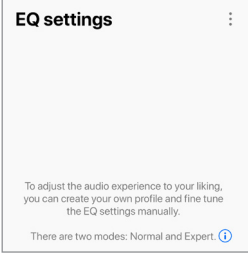

3.Выберите "Expert mode". (в ближайшее время)

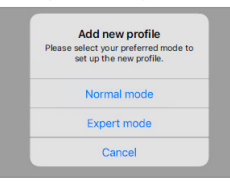

4.Создайте имя для нового профиля, а затем нажмите "Save". (в ближайшее время))

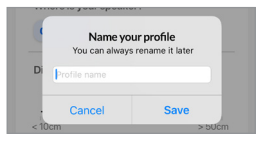

[Содержание](#page-1-0)

5. Экспертный режим позволяет более точно настроить параметры эквалайзера.

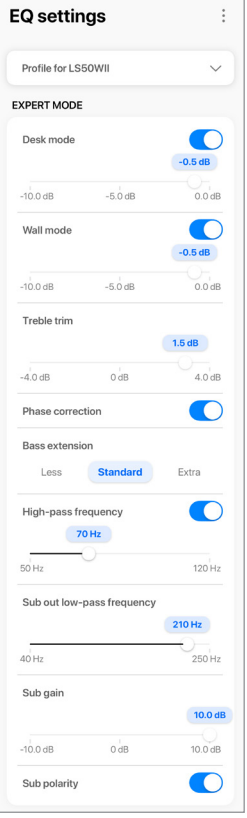

В настройки включено:

- Desk Mode (Настольный режим) (Вкл/Выкл, от -10,0 дБ до 0,0 дБ)
- Wall Mode (Настенный режим) (Вкл/Выкл, от-10,0 дБ до 0,0 дБ)
- Treble Trim (Балансировка высоких частот) (от -4,0 дБ до 4,0 дБ)
- Phase Correction (Фазовая коррекция) (Вкл/Выкл)
- Bass Extension (Расширение басов) (Меньше / Стандарт / Экстра)
- High-Pass Frequency (Регулировка пропускания высоких частот) (Вкл/Выкл, от 50 Гц до 120 Гц)
- Sub Out Low-Pass Frequency (Регулировка пропускания нижних частот через выход сабвуфера ) (от 40 Гц до 250 Гц)
- Sub Gain (Входная чувствительность Сабвуфера) (от -10 дБ до 10 дБ)
- Sub Polarity (Полярность Сабвуфера) (Вкл/Выкл)

[Настройка](#page-7-0)

#### Пояснение настроек эквалайзера

На столе/расстояние от переднего края стола (Expert Mode: Desk Mode): Эта настройка регулирует зону "присутствия" (170 Гц +/- 1 октава). Слишком большая регулировка делает звук мутным, в то время как ее отсутствие – далеким и пустым.

Расстояние до стены (Expert Mode: Wall Mode): Эта настройка регулирует все частоты примерно от 500 Гц и ниже, вызывая более широкие изменения, чем в настольном режиме. Выпадение этих частот делает звук дребезжащим, в то время как слишком большое значение может перенасытить общую картину низкими частотами.

Какая у тебя комната? (Expert Mode: Treble Trim): Позволяет регулировать частоты выше 500 Гц. Демпфированная комната (много штор, мягкая мебель) может приглушить звук, в то время как оживленная комната (высокий потолок, плоские поверхности, стекло) может сделать его резким. Включайте настройки для демпфированной комнаты, чтобы уменьшить эффект приглушения, или настройки для живой комнаты, чтобы уменьшить резкость звука.

Насколько велика ваша комната (Expert Mode: Bass Extension): Эта настройка регулирует расширение басов. Чем больше выбранная комната, тем ниже точка спада.

#### Реализация настроек сабвуфера

Subwoofer/Speaker Balance (Баланс сабвуфера/динамика)(Basic Mode): Этот режим управляет басовым выходом и балансом между сабвуфером и динамиками. Если ползунок переместится ближе к значению "Сабвуфер", то большая часть басового диапазона будет обрабатываться сабвуфером. High-Pass Frequency (Регулировка пропускания высоких частот): Динамики будут воспроизводить частоты со значениями выше установленного. Sub Out Low-Pass Frequency (Пропускание нижних частот через выход сабвуфера) : Частоты ниже заданного значения будут обрабатываться сабвуфером. Это может перекрываться регулировкой высокочастотного диапазона (high-pass frequency), чтобы помочь более эффективно интегрировать динамик/сабвуфер без выпадения или акцентирования определенных частот в общей картине.

Sub Gain (Входная чувствительность Сабвуфера): изменяет уровень сигнала, выводимого на сабвуфер.

Sub Polarity (Полярность сабвуфера): В идеале динамики и сабвуфер должны двигаться в одном направлении одновременно, в противном случае определенные частоты могут быть потеряны. Переключение полярности сабвуфера может устранить воспринимаемое отсутствие басового отклика.

#### 14.4.3 Выбор звукового профиля ( в ближайшее время)

- 1.В приложении KEF Connect нажмите значок EQ ( $\approx$ ) в нижней части домашнего экрана.
- 2.Нажмите "Default", а затем выберите звуковой профиль для применения к динамикам. Профили со звездочкой создаются в экспертном режиме.

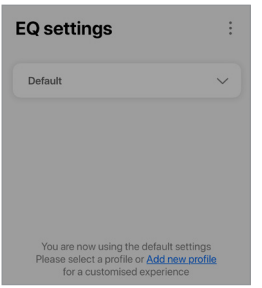

#### 14.4.4 Переименование звукового профиля

1.В выбранном профиле EQ нажмите на значок(:) в правом верхнем углу.

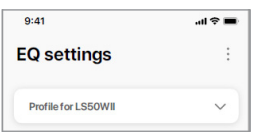

2.Нажмите "Rename profile"(Переименовать профиль).

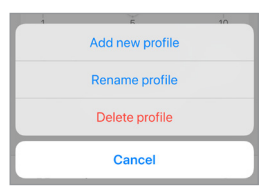

3.Создайте новое имя для своего профиля, а затем нажмите "Save"(Сохранить).

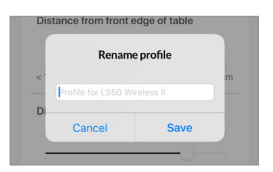

#### 14.4.5 Удаление звукового профиля

 $1.B$  выбранном профиле EQ нажмите на значок  $( : )$  в правом верхнем углу.

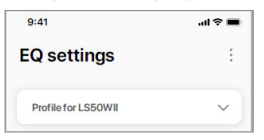

2.Нажмите "Delete profile"(Удалить профиль).

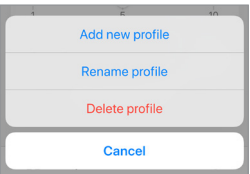

# [Содержание](#page-1-0)

### 14.5 Профиль пользователя

Это меню позволяет вам редактировать ваши личные данные (имя пользователя и фотографию) в вашей учетной записи зарегистрированного пользователя.

- 1.В приложении KEF Connect нажмите значок( ?) в нижней части домашнего экрана.
- 2.Нажмите "View profile"(Вид профиля).

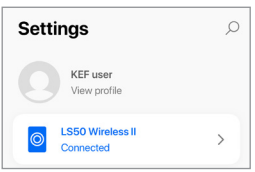

3. Нажмите значок ( $\oslash$ ) в правом верхнем углу и начните редактирование.

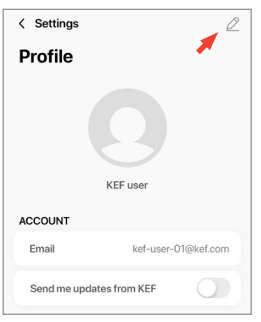

### 14.6 Выбор своих динамиков

#### 14.6.1 Мои динамики и динамики рядом

Это меню позволяет приложению KEF Connect переключаться на другую пару динамиков для управления и потоковой передачи. Все динамики должны быть настроены через одно приложение KEF Connect, прежде чем они будут доступны для выбора.

- 1.В приложении KEF Connect нажмите на значок( $\odot$ ) в нижней части домашнего экрана.
- 2.Нажмите на название подключенных динамиков.

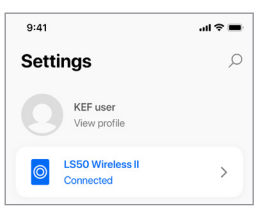

3.Выберите другую пару динамиков для управления и потоковой передачи.

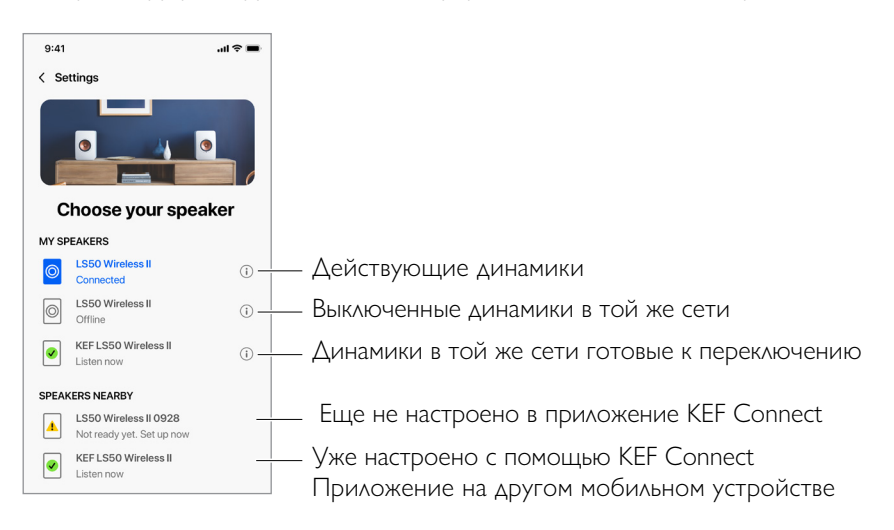

Динамики в разделе "Speakers Nearby" находятся в той же сети, но еще не готовы к управлению через приложение KEF Connect на вашем мобильном устройстве.

# Приложение KEF Connect

# FAQ[/устранение неполадок](#page-81-0) Приложение KEF Connect FAQ/устранение неполадок

#### 14.6.2 Информация о динамике

Это меню позволит вам узнать больше информации о подключенных динамиках, переименовать их и отключить от приложения KEF Connect.

1.В приложении KEF Connect нажмите значок (  $\widehat{Q}$ )в нижней части домашнего экрана.

2.Нажмите на название подключенных динамиков.

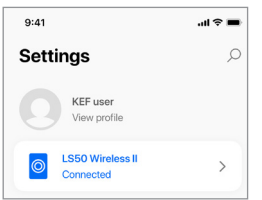

3. Нажмите значок( (i) ) информации рядом с названием динамиков.

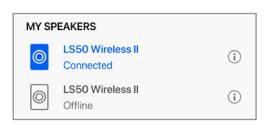

4.Проверьте MAC-адрес, IP - адрес и версию прошивки динамиков. Вы также можете переименовать динамики или забыть о них (отключить их от приложения KEF Connect).

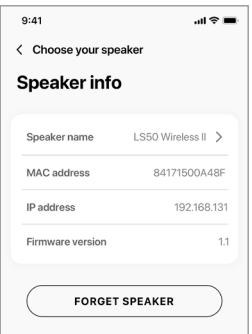

## 14.7 Персональные настройки динамиков

Это меню позволяет конфигурировать различные настройки динамиков. Чтобы получить доступ к этому меню:

- 1.В приложении KEF Connect нажмите значок ( ۞) в нижней части домашнего экрана.
- 2.Нажмите "Speaker preferences" (Настройки динамика).

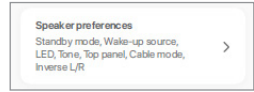

#### 14.7.1 Энергосберегающий режим – Режим Ожидания

Эта настройка определяет, как долго (ECO (20), 30 или 60 минут) динамики будут простаивать перед автоматическим переходом в режим ожидания. Если выбрано значение "never", громкоговорители должны быть выключены вручную.

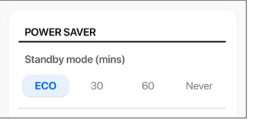

#### <span id="page-70-0"></span>14.7.2 Энергосберегающий режим – Второй источник пробуждения

Эта настройка позволяет второму источнику автоматически включать динамики при наличии аудиовхода у выбранного источника. Эта опция недоступна, если режим ожидания установлен на ECO.

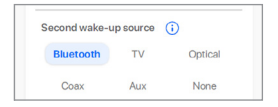

14.7.3 Режим "Не беспокоить"– Пусковой тон (в ближайшее время)

Эта настройка позволяет приглушить звук сигнала при включении динамиков.

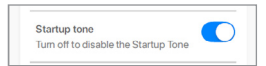

#### 14.7.4 Режим "Не беспокоить" – Блокировка верхней панели

Эта настройка позволяет отключить кнопки на верхней панели ведущего динамика (блокировка от детей). Светодиодные индикаторы будут гореть. Управление можно осуществлять в приложении KEF Connect и на пульте дистанционного управления.

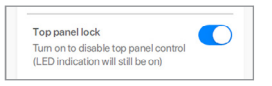

#### 14.7.5 Параметры акустической системы – Кабельный режим (Cable Mode)

Вы можете соединить ведущий динамик и ведомый динамик с помощью прилагаемого кабеля между динамиками через порты подключения "To L/R" на задних панелях. После подключения включите кабельный режим (Cable Mode) и отключите беспроводное соединение.

Cable mode (i) Toggle between wireless (disabled) and wired (enabled) connectivity between the two speakers. When in Cable mode the interspeaker cable must be connected

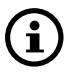

Кабельный режим требуется/рекомендуется, когда:

- Вы предпочитаете более высокое разрешение 192 кГц/24 бит (беспроводная связь: 96 кГц/24 бит).
- Вы столкнулись с потерей качества звука из-за помех.

#### 14.7.6 Параметры акустической системы – Инверсия L/R динамиков

Эта настройка позволяет выбрать какой динамик будет звучать слева и справа. По умолчанию ведущий динамик воспроизводит правый канал

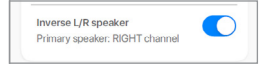
# Wi-Fi стриминг Wi-Fi [стриминг](#page-23-0)

Это меню позволяет настроить параметры громкости. Для доступа к этому меню:

- 1.В приложении KEF Connect нажмите значок( $\hat{Q}$ ) в нижней части главного экрана.
- 2.Нажмите "Volume" (Громкость).

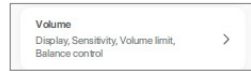

#### 14.8.1 Настройка отображения громкости

Этот параметр позволяет настроить отображение регулятора громкости.

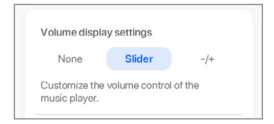

- None: Во время воспроизведения регулятор громкости не отображается.
- Slider: Регулятор громкости будет отображаться в виде ползунка.

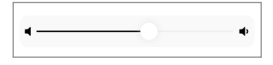

Нажмите на значок динамика слева, чтобы отключить или восстановить подачу звука.

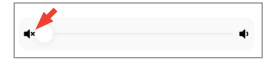

• –/+: Регулятор громкости будет отображаться в виде кнопок "–" и "+"

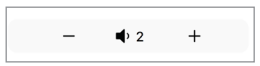

Нажмите на значок динамика посередине, чтобы отключить или восстановить подачу звука.

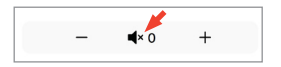

FAQ[/устранение неполадок](#page-81-0) Приложение KEF Connect FAQ/устранение неполадок

### 14.8.2 Аппаратный регулятор громкости

Этот параметр доступен только на устройствах iOS. Аппаратные кнопки регулировки громкости соотносятся с физическими кнопками регулировки громкости на вашем устройстве. Отключите этот параметр, если у вас возникают конфликты с другими приложениями потоковой передачи музыки по Wi-Fi-соединению.

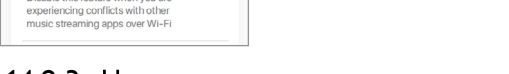

 $\bigcirc$ 

#### 14.8.3 Чувствительность регулировки громкости динамика

Этот параметр позволяет настроить количество шагов в регуляторе громкости для каждого отдельного нажатия физических кнопок регулировки громкости вашего устройства.

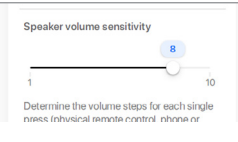

Hardware volume

Disable this feature when you are

#### 14.8.4 Максимальная громкость

Эта настройка позволяет установить максимальный уровень при регулировке громкости. Параметр применим ко всем источникам.

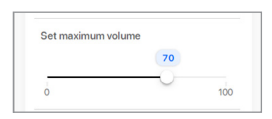

#### 14.8.5 Регулировка баланса громкости

Эта функция позволяет настроить баланс громкости звука между левым и правым каналами.

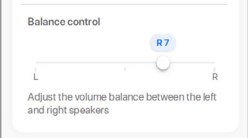

FAQ/устранение неполадок

# 14.9 Обновление программного обеспечения

#### 14.9.1 Автоматическое обновление программного обеспечения

После успешной настройки динамиков с помощью приложения KEF Connect вам может быть предложено обновить встроенное ПО, если доступна новая версия. Следуйте инструкциям в приложении KEF Connect, чтобы завершить процесс обновления.

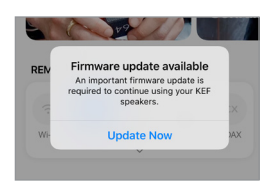

#### 14.9.2 Автоматическая проверка программного обеспечения

Динамики проверяют сервер каждые 4 часа, и если доступна новая версия прошивки, происходит проверка, является ли это обновление обязательным. Если обновление встроенного ПО является обязательным, обновление будет запущено, когда:

- Динамики находятся в режиме ожидания или
- Источник Wi-Fi или Bluetooth не работает в течение 60 минут.

Если обновление ПО не является обязательным, оно будет выполнено, когда:

- Динамики находятся в режиме ожидания между 2-3 часами утра, или
- Источник Wi-Fi или Bluetooth не работает в течение 60 минут.

Обновление встроенного ПО не произойдет, если динамики используются.

#### 14.9.3 Ручное обновление программного обеспечения

Это меню позволяет вручную проверить наличие обновлений встроенного ПО.

Чтобы получить доступ к этому меню:

1. В приложении KEF Connect нажмите значок( $\widehat{S}$ ) в нижней части

домашнего экрана.

2. Нажмите "Speaker update" (Обновление динамиков).

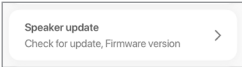

3. Если обновление доступно, нажмите "Update now", чтобы продолжить обновление встроенного ПО.

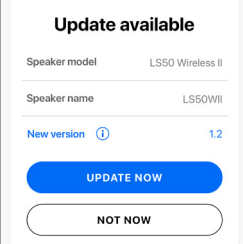

FAQ[/устранение неполадок](#page-81-0) Приложение KEF Connect

FAQ/устранение неполадок

Приложение KEF Connect

Это меню позволяет настраивать под себя качество потокового аудио, тему и

отправлять аналитику. Чтобы получить доступ к этому меню:

- 1.В приложении KEF Connect нажмите значок ( $\widehat{Q}$ ) в нижней части домашнего экрана.
- 2.Нажмите "Application" (Приложение).

<span id="page-76-0"></span>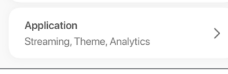

# 14.10.1 Настройки потоковой передачи – качество звука

Этот параметр позволяет выбирать качество звука для потоковой передачи музыки.

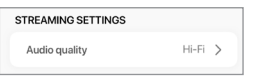

- Hi-Fi (Hi-Fi качество): Всегда выбирайте эту настройку с наилучшим звуком. Самое высокое качество зависит от сервиса потоковой передачи музыки и вашей подписки.
- High (качество CD): Выберите этот параметр, когда динамики находятся в перегруженной сети и ощущается снижение качества.
- Normal (качество MP3): Выберите этот параметр, когда динамики находятся в перегруженной сети и ощущается снижение качества.

#### 14.10.2 Настройки темы – темный фон

Этот параметр позволяет заменить фон приложения на темный. Это улучшает читаемость текста в условиях низкой освещенности и экономит заряд батареи.

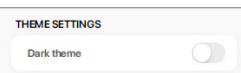

### 14.10.3 Настройки темы – сброс домашнего экрана

Этот параметр позволяет сбросить в приложении настройки домашнего экрана до настроек по умолчанию.

Reset home screen

#### 14.10.4 Аналитика – улучшение приложения и динамиков

Этот параметр позволяет приложению KEF Connect анонимно отправлять аналитику в KEF для улучшения работы . Мы рекомендуем включить этот параметр, чтобы помочь KEF улучшить рабочие характеристики продукта.

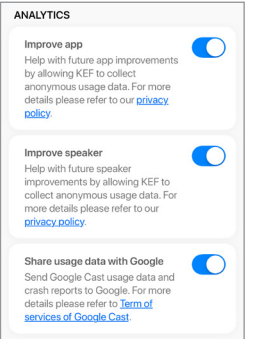

# [Содержание](#page-1-0)

# Приложение KEF Connect

# 14.11 Поддержка

Это меню позволяет вам сообщать о проблемах, вносить предложения и осуществлять

основные запросы. Чтобы получить доступ к этому меню:

- 1. В приложении KEF Connect нажмите значок ( $\odot$ ) в нижней части домашнего экрана.
- 2. Нажмите "Support" (Поддержка)

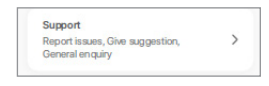

3. Выберите тип поддержки и действуйте в соответствии с инструкциями на экране.

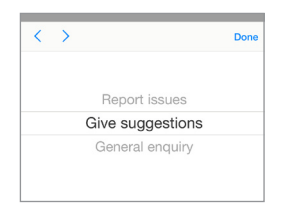

4. Когда вы сообщаете о проблеме, ваша почтовая программа автоматически прикрепляет логи динамиков, которые помогают KEF исследовать эту проблему. Пожалуйста, добавьте описание проблемы и в сообщение электронной почты.

# [Содержание](#page-1-0)

# 15. Чистка и техническое обслуживание **A WARNING!**

#### Риск удара электрическим током!

Неправильная чистка динамиков может привести к травмам.

• Перед очисткой динамиков обязательно отсоедините кабели питания от розетки.

# УВЕДОМЛЕНИЕ!

#### Опасность короткого замыкания!

Попадание в корпус воды и других жидкостей может вызвать короткое замыкание.

- Убедитесь в том, что вода или другие жидкости не попадают в корпус динамиков.
- Ни в коем случае не погружайте динамики в воду или в другие жидкости.

# **УВЕДОМЛЕНИЕ!**

#### Опасность повреждения!

Ненадлежащее обращение с динамиками может привести к повреждению.

- Не используйте для очистки агрессивные чистящие средства, щетки с металлической или нейлоновой щетиной, а также острые или металлические предметы, такие как ножи, жесткие скребки и т. п. Они могут повредить поверхности.
- 1.Перед очисткой отсоедините кабели питания динамиков от розеток.
- 2.Очистите поверхности динамиков чистой безворсовой тканью. При необходимости используйте не содержащий спирта очиститель (например, очиститель экрана, очиститель линз очков) для удаления стойких пятен.
- 3.Для очистки драйверов Uni-Q (диффузоры динамиков) используйте антистатический очиститель и мягкую губку. Будьте осторожны, так как при слишком большом усилии драйвер может быть поврежден.

# 16. Утилизация

# 16.1 Утилизация упаковки

Сортируйте материалы упаковки перед их утилизацией. Утилизируйте картон , бумагу и оберточные материалы в соответствии с местными правилами.

# 16.2 Утилизация динамиков

#### Запрещено выбрасывать старые бытовые приборы вместе с бытовыми отходами!

LS50 Wireless II является электронным устройством и не может быть утилизирован как бытовой мусор. Пожалуйста, утилизируйте динамик в соответствии с правилами, действующими в вашем городе или округе. Это гарантирует профессиональную переработку старых приборов и снижает негативные последствия.

# 16.3 Утилизация аккумулятора

#### Запрещено выбрасывать аккумуляторы вместе с бытовыми отходами!

Как конечный пользователь, вы обязаны по закону принести все аккумуляторы, независимо от того, содержат ли они вредные вещества\* или нет, в пункт сбора в коммунальные службы или к розничным продавцам, чтобы они могли быть утилизированы экологически чистым способом.

 $*$  маркировка: Cd = кадмий, Hg = ртуть, Pb = свинец

# [Настройка](#page-7-0)

[Приложение KEF Connect](#page-46-0)

Приложение KEF Connect

FAQ/устранение неполадок

FAQ/устранение неполадок

# <span id="page-81-0"></span>17.1 Установка

#### 1. Как настроить LS50 Wireless II?

- Прежде всего, требуется домашняя сеть Wi-Fi, чтобы вы могли пользоваться полным набором функций и поддерживать систему в актуальном состоянии.
- Затем загрузите приложение KEF Connect из App Store или Google Play Store и установите на свое мобильное устройство. Следуйте инструкциям в приложении KEF Connect, чтобы подключить динамики к домашней сети Wi-Fi.

#### 2. Какие технические характеристики маршрутизатора поддерживает LS50 Wireless II?

- IEEE 802.11a/b/g/n/ac, IPv4, IPv6, Dual-band 2.4 GHz / 5 GHz
- Для стабильного стриминга, особенно музыкальных файлов высокого разрешения, рекомендуется использовать сеть Wi-Fi 5 ГГц со скоростью не менее 1300 Мбит/с.
- Офисные, гостиничные, гостевые и публичные сети часто пользуются дополнительными мерами безопасности или аутентификации, которые могут помешать подключению динамиков и может понадобиться помощь сетевого администратора, чтобы настроить сеть для обеспечения полной функциональности.
- Маршрутизаторы LTE и мобильные точки доступа будут работать, но могут потреблять значительное количество энергии батареи и мобильных ресурсов.

#### 3. Могу ли я использовать mesh-маршрутизатор?

• Да, мы протестировали самые популярные mesh-роутеры и они хорошо работают с LS50 Wireless II. Однако, поскольку еще не существует промышленного стандарта mesh-роутера, каждый производитель может иметь свою собственную технологию сцепления. Если ваш mesh-роутер не работает с LS50 Wireless II, убедитесь, что вы обновили свой роутер до последней версии ПО или обратитесь к производителю.

#### 4. Как далеко друг от друга я могу разместить два динамика?

- Беспроводная связь: до 8 метров друг от друга, в зависимости от состояния сети. Перегруженная сеть будет иметь больше помех и может уменьшить это расстояние.
- Проводная: до 10 метров с использованием кабеля.
- Оптимальное расстояние между динамиками и слушателем будет зависеть от того, насколько далеко ведущий и ведомый динамики отдалены друг от друга. Старайтесь стремиться к примерно одинаковому расстоянию между ведущим и ведомым динамиками, а также между динамиками и слушателем.

#### 5. Насколько большую комнату может озвучить LS50 Wireless II?

• 10–100 м2

FAQ/устранение неполадок

FAQ/устранение неполадок

#### 6. Могу ли я переключить ведущий динамик на левый канал?

• По умолчанию ведущим динамиком является правый канал, а ведомым-левый. [После подключения динамиков к домашней сети Wi-Fi вы можете поменять](#page-71-0) местами каналы L/R iв приложении KEF Connect.

#### 7. Нужно ли мне спаривать динамики?

• Нет, эти два динамика уже сопряжены на заводе. Если вы не слышите никаких звуков из дополнительного динамика, см. главу "[Устранение неполадок](#page-85-0)".

#### 8. Какое назначение кабеля Ethernet в в упаковочной коробке?

• Используйте этот кабель между динамиками для подключения ведущего и ведомого динамика, если вы предпочитаете более высокое разрешение (192 кГц/24 бита) или если беспроводное соединение не является стабильным. После подключения кабеля между динамиками необходимо также включить [Cable Mode](#page-71-1) (Кабельный режим) в приложении KEF Connect.

#### 9. Можно ли переименовать динамик?

• Да, переименовать ([renam](#page-69-0)ing) можно в приложении KEF Connect. Это изменит название как для Wi-Fi, так и для Bluetooth-соединений.

### 17.2 Воспроизведение и потоковая передача

#### 1. Какие варианты беспроводной потоковой передачи подходят для различных приложений?

• Рекомендации по параметрам беспроводной потоковой передачи в музыкальных/ мультимедийных приложениях на ваших мобильных устройствах.

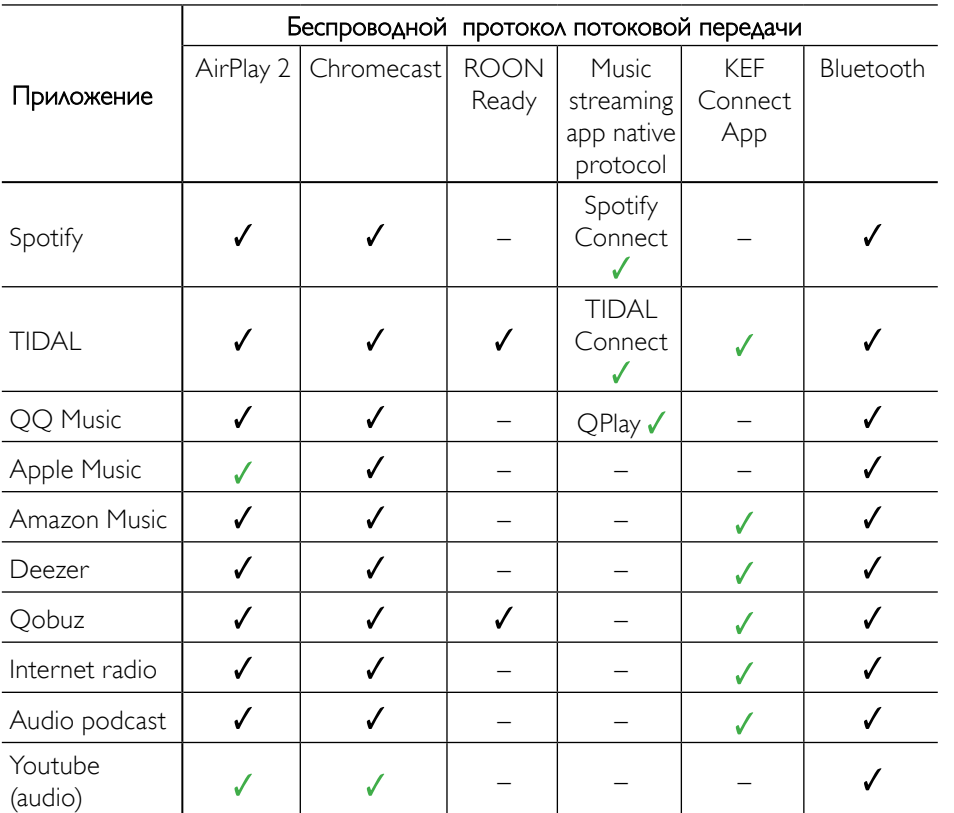

#### $\mathcal{J} = \Box$ Оддерживается

 $\sqrt{ }$  Поддерживается и рекомендуется для лучшего качества звука и стабильной потоковой передачи

#### 2. Могу ли я транслировать аудио с Youtube, Netflix и другой медиаконтент на LS50 Wireless II?

• В зависимости от сервиса, вы можете осуществлять потоковую передачу через AirPlay, Chromecast или Bluetooth.

#### 3. Выход для сабвуфера моно или стерео?

• Выход – моно.

#### 4. Как настроить динамики, если я предпочитаю регулировать громкость на внешнем оборудовании (предусилитель, стримеры/Мультирум-системы), а не через приложение KEF Connect?

- В приложении KEF Connect:
	- 1) В настройках перейдите в раздел "Volume"(Громкость) и измените "Volume Display" (Громкость дисплея) кнопками "-/+"
	- 2) Выберите соответствующий входной сигнал источника.
	- 3) Измените громкость до значения 71. Выбор источника теперь установлен на "Unity gain".

# [Содержание](#page-1-0)

# 17.3 Устранение неполадок

#### 1. Как настроить LS50 Wireless II на другую сеть?

• Необходим сброс до заводских настроек. Это очистит предыдущие настройки сети, эквалайзера и системы. Для этого нажмите и удерживайте кнопку сброса (R) на задней панели до тех пор, пока светодиод над кнопкой не начнет мигать.

#### 2. Что делать, если во время настройки я не могу найти LS50 Wireless II в сети?

- Подождите 30-40 секунд, пока LS50 Wireless II появятся в списке динамиков.
- Если вы все еще не видите динамиков, убедитесь, что ваше мобильное устройство, динамики и маршрутизатор находятся в пределах видимости (чем ближе, тем лучше).
- Динамики вещают на канале 2 (диапазон 2,4 ГГц). Если ваш маршрутизатор пересекается с этим каналом, это может вызвать проблемы с обнаружением и подключением. Перейдите в настройки маршрутизатора и настройте канал 2,4 ГГц, чтобы избежать пересечения с каналом 2.

#### 3. Как сообщить об ошибке или проблеме?

• В приложении KEF Connect перейдите в раздел "Settings" (Настройки) > "Support" (Поддержка). Чтобы мы лучше поняли ошибку или проблему, пожалуйста, предоставьте описание проблемы.

#### 4. Из обоих динамиков не доносится ни звука.

- Проверьте, включены ли динамики.
- Убедитесь, что вы выбрали для воспроизведения правильную пару динамиков и правильный источник звука.
- Проверьте уровень громкости, возможно, вам придется ее увеличить.

#### 5. Выпадают фрагменты звука в обоих динамиках.

- Проверьте, нет ли проблем с сетью или вам нужно подключить динамики к менее загруженному каналу маршрутизатора.
- <span id="page-85-0"></span>• Измените [качество потоковой передачи](#page-76-0) в приложении KEF Connect.

#### 6. Звук из ведомого динамика отсутствует.

- Убедитесь, что ведомый динамик подключен к источнику питания.
- Проверьте, не потеряно ли соединение между двумя динамиками (кнопки Source и Volume Down на верхней панели основного динамика мигают).Если соединение потеряно, коротко нажмите кнопку сопряжения динамиков (P) на задней панели ведущего динамика, чтобы восстановить соединение. Подождите некоторое время, пока соединение не будет установлено. Note: Не нажимайте кнопку более 1 секунды.
- Если проблема не устранена, подключите динамики с помощью кабеля между динамиками и включите Кабельный режим (Cable Mode) в приложении KEF Connect.

#### 7. Выпадают фрагменты звука из ведомого динамика.

- Если динамики подключены по беспроводной сети, попробуйте подвинуть их ближе друг к другу.
- Если проблема не устранена, подключите динамики с помощью кабеля между динамиками и включите Кабельный режим (Cable Mode) в приложении KEF Connect. 8. При использовании динамиков с TV звук не синхронизируется с изображением.
- Попробуйте функцию «задержки звука»/«синхронизации губ» на телевизоре.

#### 9. Я подключил динамики к телевизору с помощью кабеля HDMI, почему нет звука?

- Убедитесь, что источник звука для динамиков переключен на телевизор.
- Проверьте значок TV на верхней панели ведущего динамика. Если значок телевизора мигает, то соединение HDMI не найдено. В этом случае убедитесь, что кабель HDMI на телевизоре подключен к порту eARC или ARC.

Если значок телевизора пульсирует (появляется/пропадает), то устанавливается только соединение CEC (не ARC) (телевизор может отвечать и без звука). В этом случае выполните следующие действия:

- На телевизоре необходимо включить режим HDMI CEC. У производителей это соединение может называться по-разному (например, Anynet+ для Samsung, Simplink для LG). Ознакомьтесь в руководстве пользователя вашего телевизора как включить HDMI-соединение. Как только соединение HDMI CEC включено, значок телевизора на верхней панели будет гореть постоянно (установлены соединения CEC и ARC).
- Если нет только звука, но все остальное работает, убедитесь, что аудиовыход HDMI установлен на PCM (по умолчанию он часто устанавливается на Dolby Digital). Поскольку меню настроек каждого производителя отличается, пожалуйста, обратитесь к руководству пользователя вашего телевизора.
- Для подключение через вход HDMI eARC убедитесь, что соединительный кабель HDMI с Ethernet высокоскоростной, чтобы обеспечить достаточную пропускную способность и скорость.
- Замените кабель HDMI (внутренние тесты показали, что кабели HDMI более низкого качества могут не установить соединение).
- Если проблема не устранена, сообщите об этом в разделе поддержки (Support) приложения KEF Connect для проверки. А пока используйте оптическое соединение в качестве запасного решения.

#### 10. Подключил динамики к телевизору оптическим кабелем, почему нет звука?

- Убедитесь, что ваш телевизор настроен на цифровой аудиовыход в формате PCM.
- Если проблема не устранена, попробуйте использовать другой оптический кабель или другой вариант подключения (например, HDMI).

#### 11. Я не могу найти радиостанцию или подкаст в приложении KEF Connect.

• Мы постоянно обновляем и расширяем нашу базу радиостанций и подкастов. Пожалуйста, воспользуйтесь функцией поддержки (Support) в приложении KEF Connect и отправьте нам RSS-ссылку на веб-сайт. После проверки мы добавим его в нашу базу данных.

#### 12. Я не могу регулировать громкость динамика.

- Проверьте, установлен ли максимальный уровень регулировки громкости.
- Проверьте, правильно ли вы подключаете и контролируете в сети комплект динамиков.

# 17.4 Светодиодные индикаторы

Состояние этапов подключения и работы можно проверить с помощью цветов и структуры свечения светодиодных индикаторов на верхней панели ведущего динамика.

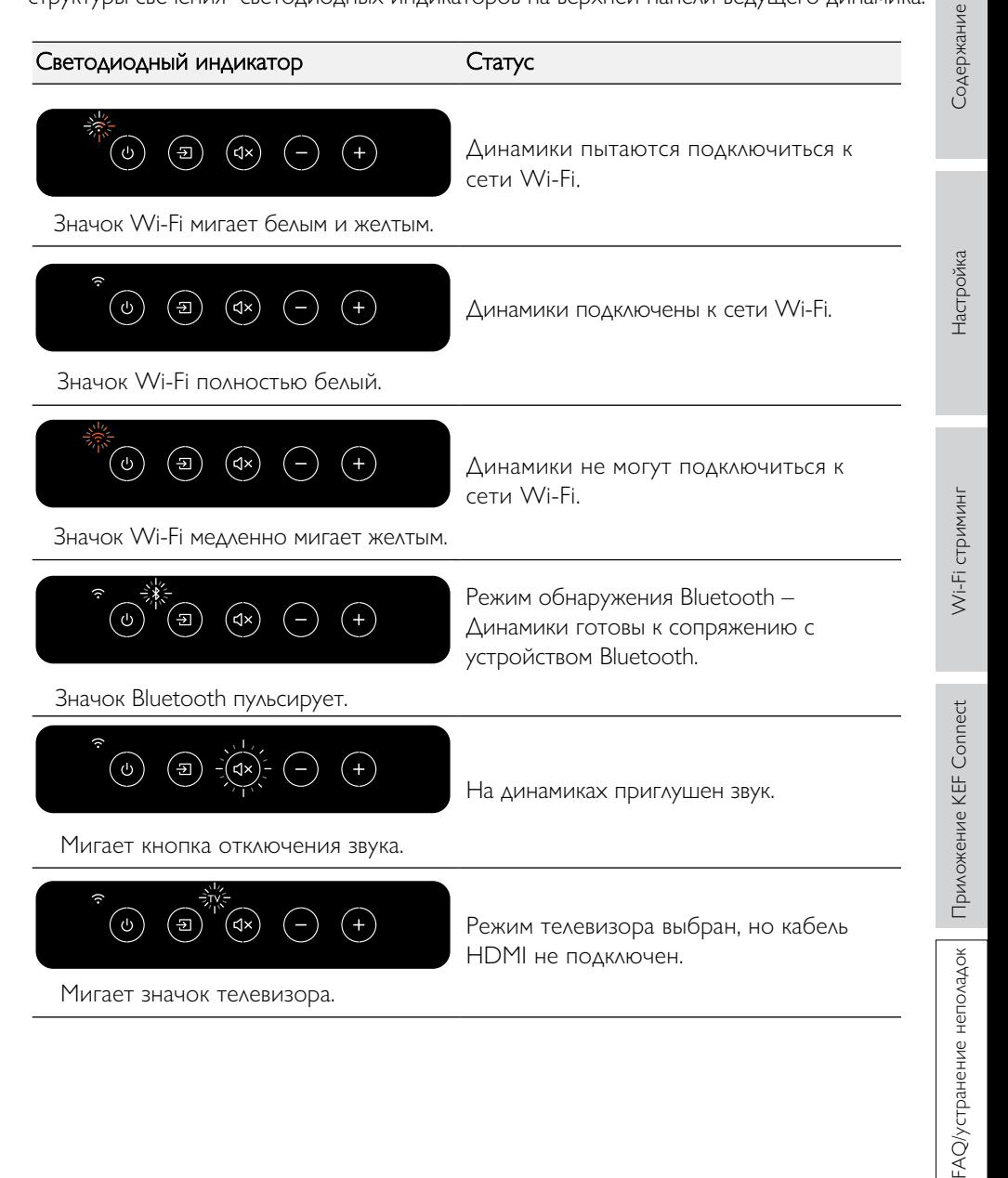

#### Светодиодный индикатор Статус

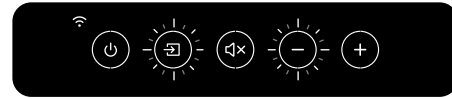

Ведущий динамик не может найти ведомый динамик по беспроводной сети. Короткое нажатие кнопки сопряжения P/S (P) на задней панели ведущего динамика позволяет восстановить соединение.

Кнопка источника и Кнопка уменьшения громкости мигает.

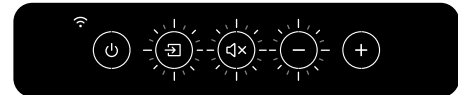

Кнопка источника, кнопка отключения звука и уменьшения громкости мигают.

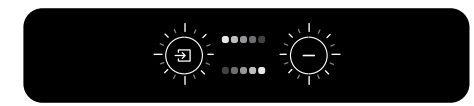

Кнопка источника и кнопка уменьшения громкости мигают попеременно.

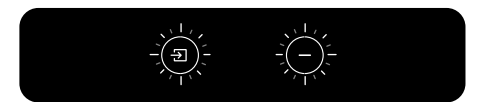

Кнопка источника и кнопка уменьшения громкости медленно мигают.

Кабельный режим включен, но соединение между динамиками не установлено. Подсоедините кабель между динамиками к портам ведущего/ведомого подключения (T) на динамиках.

Идет обновление прошивки. Не отсоединяйте кабели питания до завершения обновления встроенного ПО

Обновление ПО не удалось. Не нажимайте кнопку сброса (R) на ведущем динамике.

- 1.Выньте кабели питания из обоих динамиков.
- 2.Подождите примерно 60 секунд.
- 3.Подключите кабели питания обратно к динамикам.
- 4. Запустите обновление встроенного ПО в приложении KEF Connect.

Если проблема не устранена, свяжитесь с вашим дилером KEF.

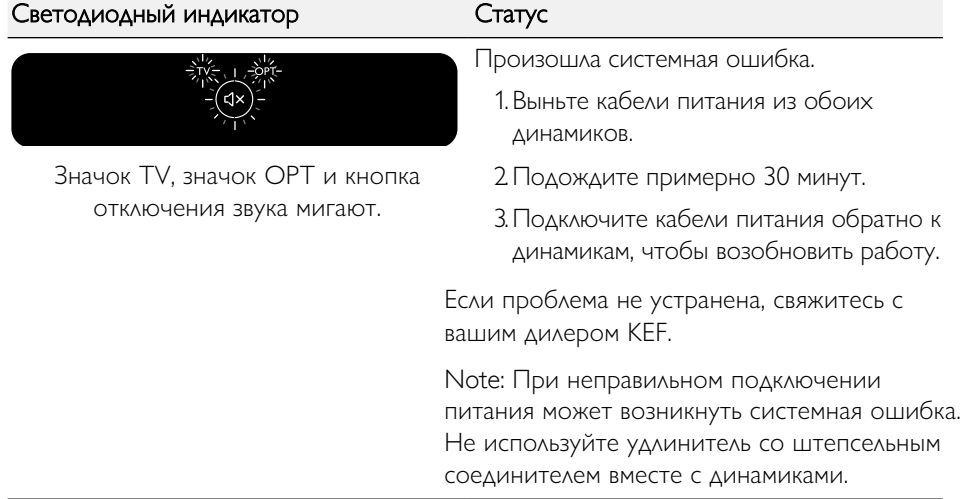

[Настройка](#page-7-0)

[Содержание](#page-1-0)

# 18. Дополнение

# 18.1 Cпецификация

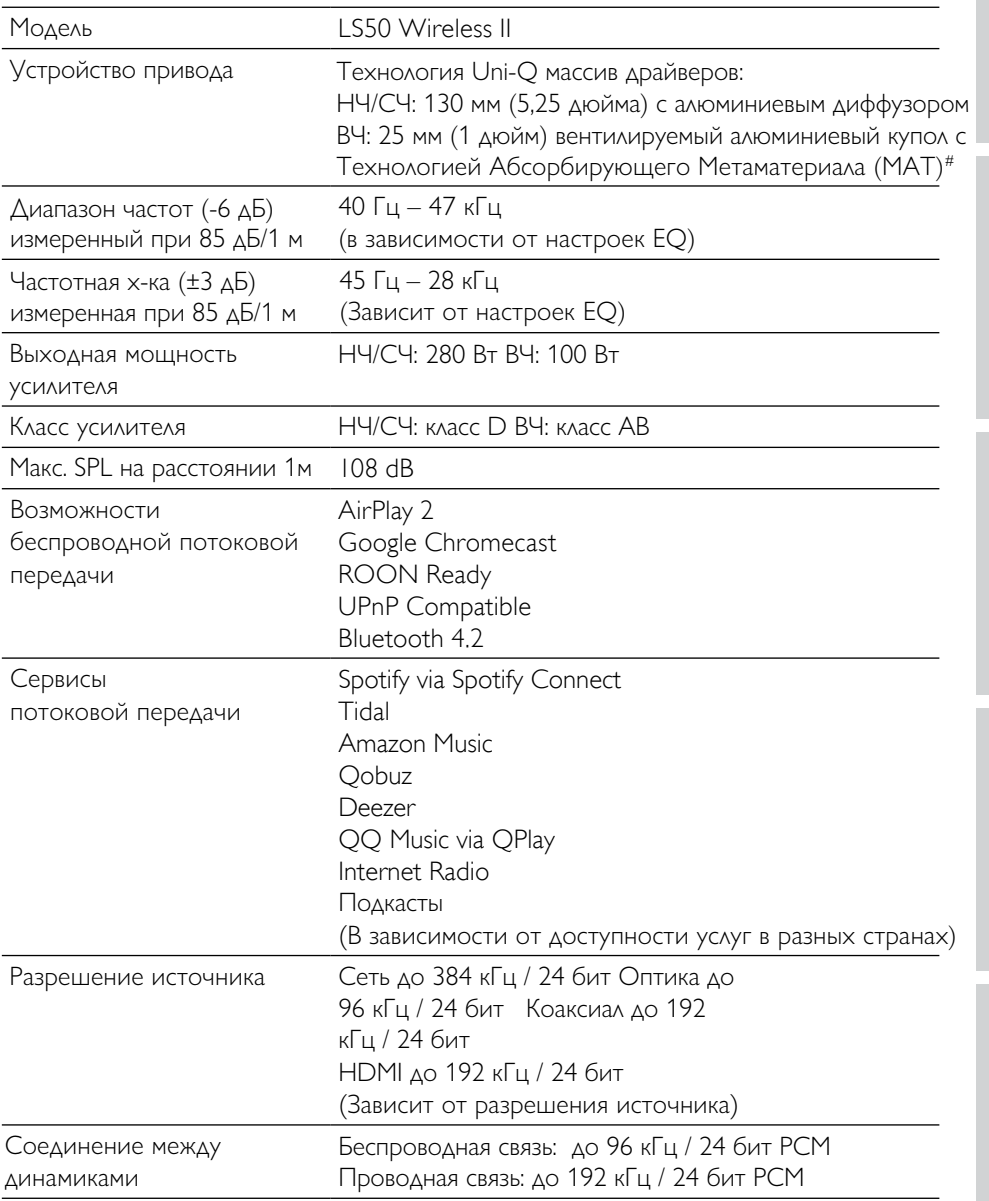

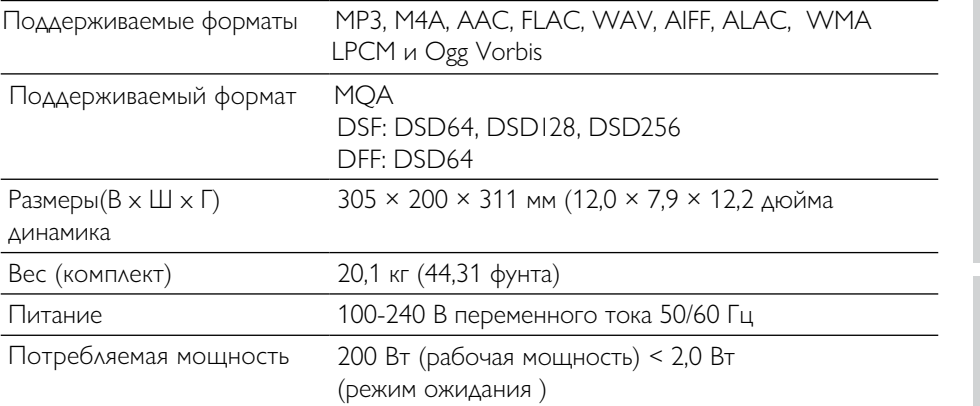

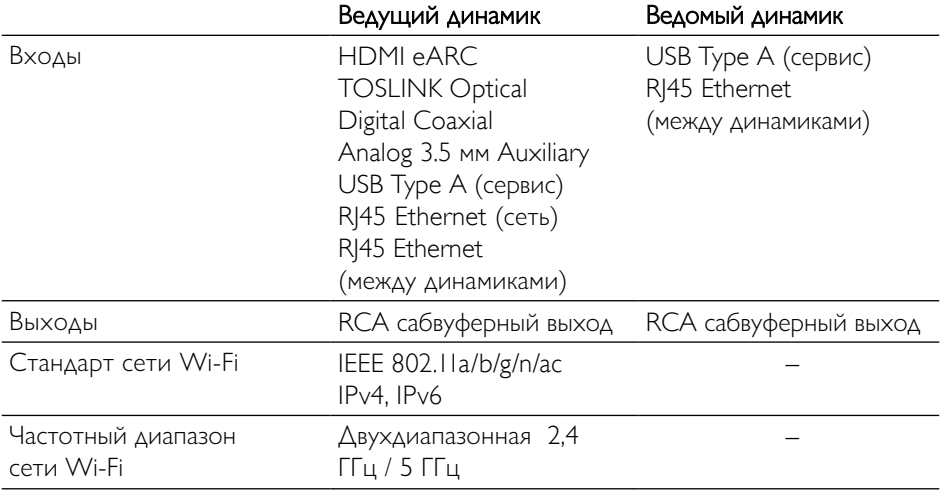

#Технология Абсорбирующего Метаматериала –- это совместная разработка с Acoustic Metamaterials Groupp.

Производительность беспроводной связи зависит от многих факторов, включая сетевой трафик, дальность точки доступа, материалы и конструкцию помещения, помехи и другие неблагоприятные условия.

Для получения доп. информации и устранения неполадок, посетите веб-сайт KEF: [KEF.COM](http://KEF.COM)

KEF оставляет за собой право в виду непрерывных исследований и разработок вносить изменения в технические характеристики без предварительного уведомления. E. & O.E

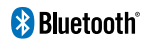

Словесный знак и логотипы Bluetooth являются зарегистрированными товарными знаками, принадлежащими компании Bluetooth SIG, Inc.

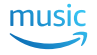

Amazon Music является зарегистрированной торговой маркой компании Amazon.com Inc.

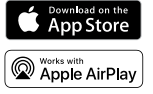

Apple и AirPlay являются зарегистрированными товарными знаками компании Apple Inc., зарегистрированными в США и других странах.

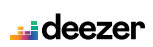

Deezer является зарегистрированной торговой маркой Access Industries Google Play store и Chromecast являются зарегистрированными товарными знаками

Qobuz является зарегистрированной торговой маркой компании Xandrie SA..

компании Google LLC.

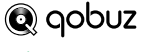

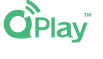

roon

ROON является зарегистрированной торговой маркой Roon Labs LLC

QQ Music является зарегистрированной торговой маркой TME Group.

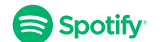

Spotify является зарегистрированной торговой маркой Spotify AB.

**TIDAL** TIDAL является зарегистрированной торговой маркой компании Aspiro AB.. ...

# 18.2 Расшифровка символов

#### 18.2.1 Предупреждающие символы

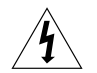

Символ молнии со стрелкой в равностороннем треугольнике предназначен для предупреждения пользователя о наличии неизолированного "опасного напряжения" внутри корпуса изделия, которое может иметь достаточную величину, чтобы представлять опасность поражения электрическим током.

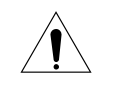

Восклицательный знак в равностороннем треугольнике предупреждает пользователя о наличии важных инструкций по эксплуатации и техническому обслуживанию в документации, прилагаемой к устройству.

#### 18.2.2 Региональные символы

#### Европа и Северная Америка

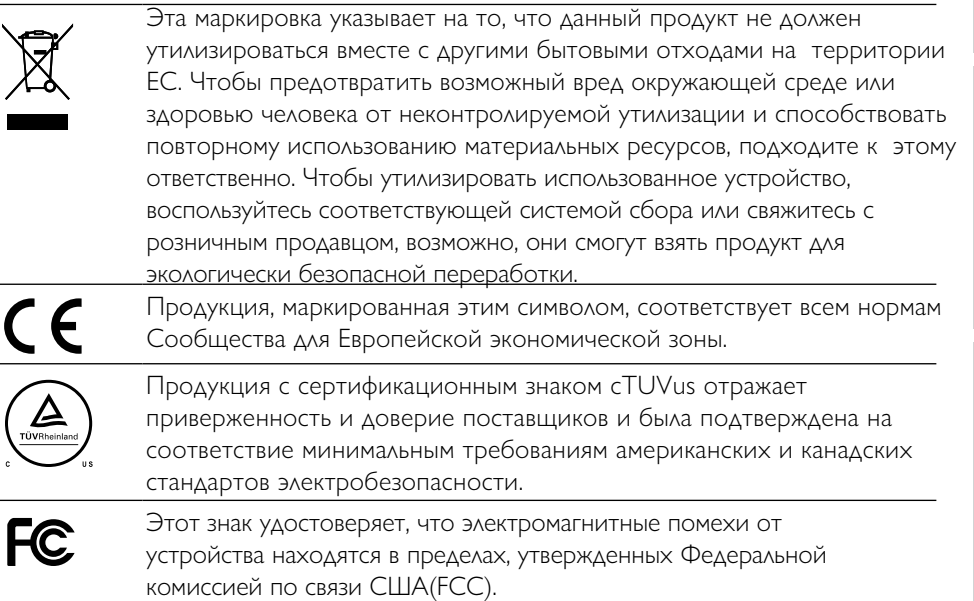

#### Азиатско-Тихоокеанский регион

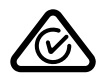

Этот знак соответствия нормативным требованиям (Австралия, Новая Зеландия) указывает на то, что продукт соответствует действующим директивам ACMA, а также государственным требованиям к безопасности электрических устройств.

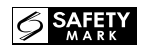

Символ указывает на то, что продукт соответствует требованиям безопасности Сингапурской системы защиты прав потребителей.

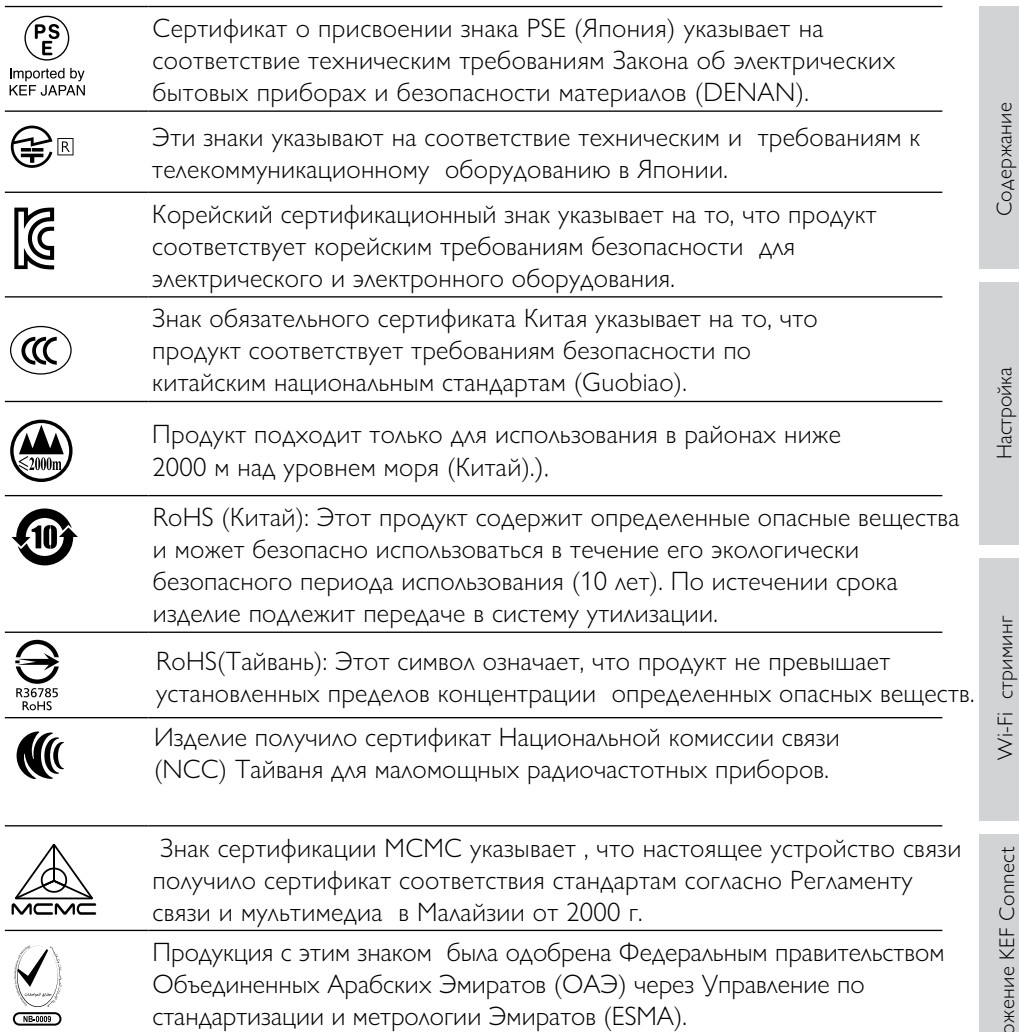

Wi-Fi [стриминг](#page-23-0)

 $N = 0009$ 

# 18.3 Коды ИК-команд

LS50 Wireless II работает с универсальным программируемым пультом дистанционного управления при условии, что производители пультов дистанционного управления внедрили в свои пульты коды ИК-команд KEF .

Требуемые коды команд приведены в следующей таблице.

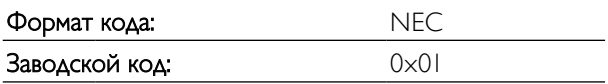

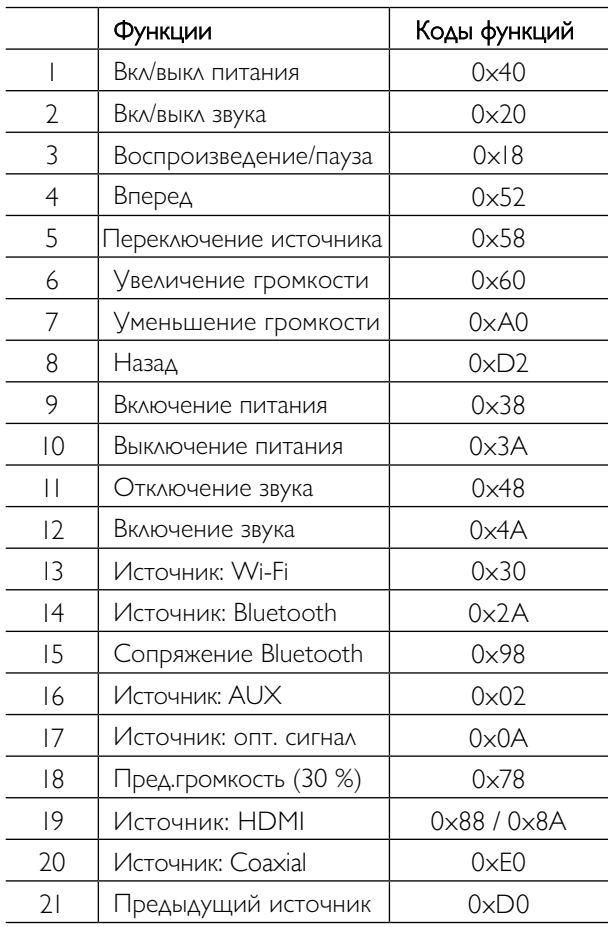

Для получения дополнительной поддержки, пожалуйста, посетите сайт [kef.com](http://www.kef.com)